IBM Security Verify Governance Identity Manager

*Oracle eBS Adapter Installation and Configuration Guide*

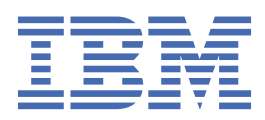

# **Contents**

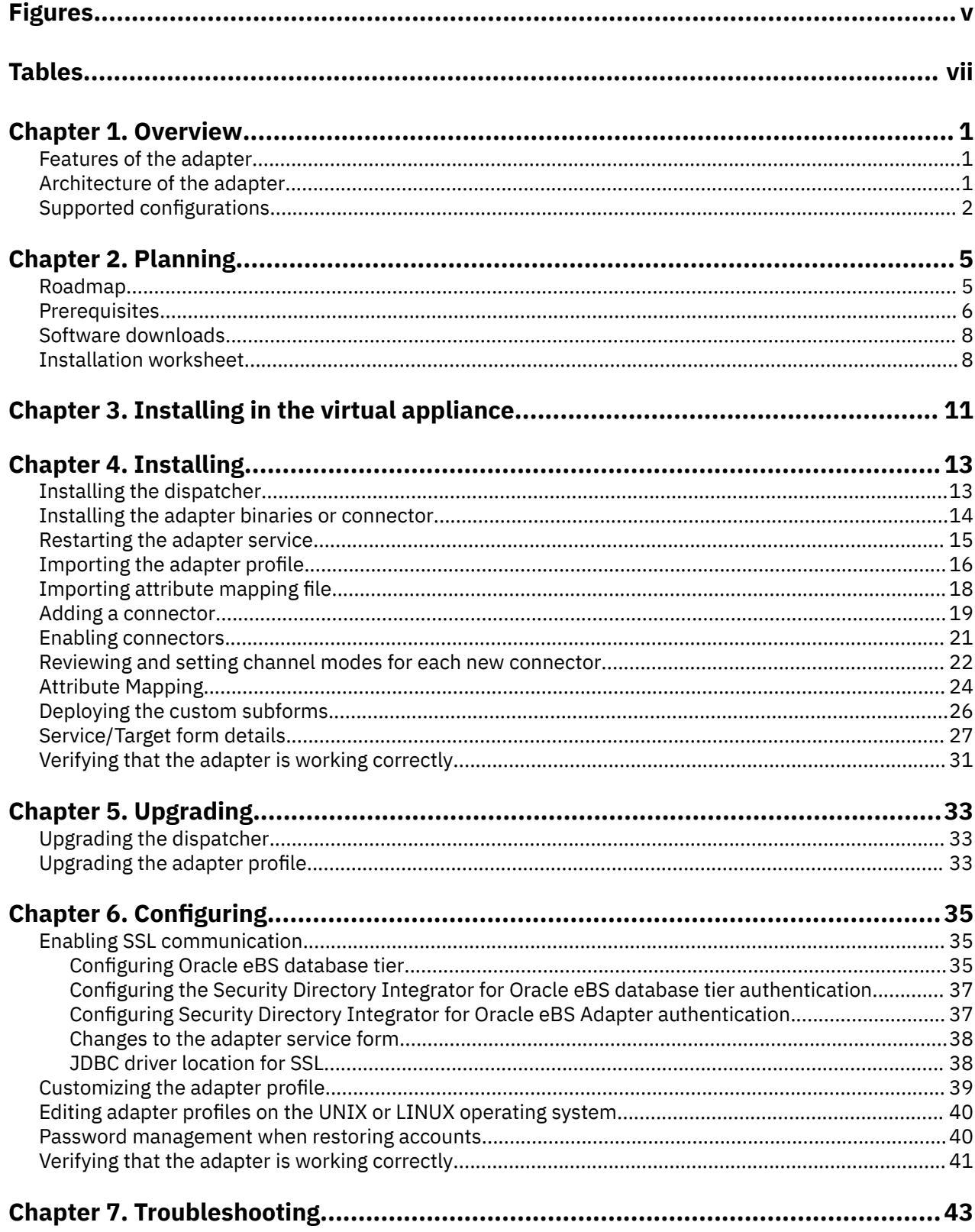

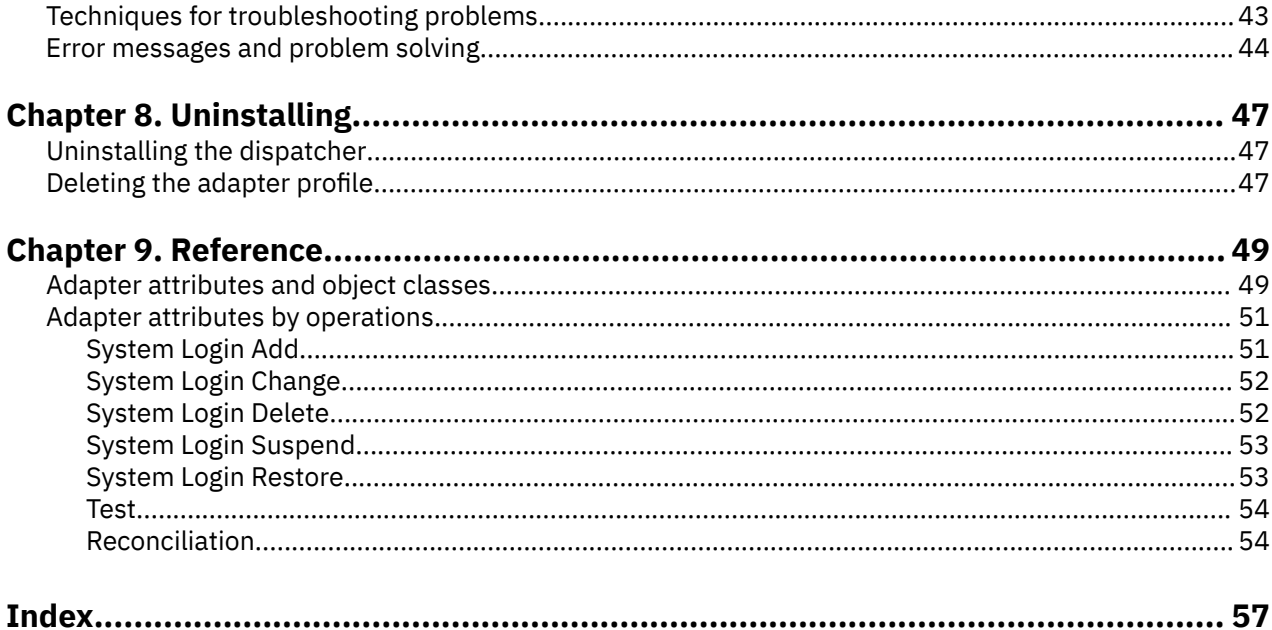

# <span id="page-4-0"></span>**Figures**

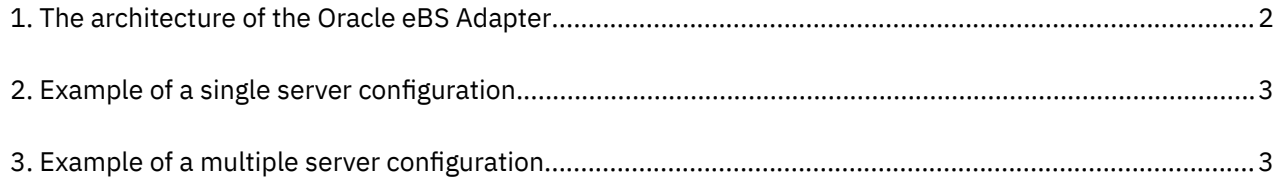

# <span id="page-6-0"></span>**Tables**

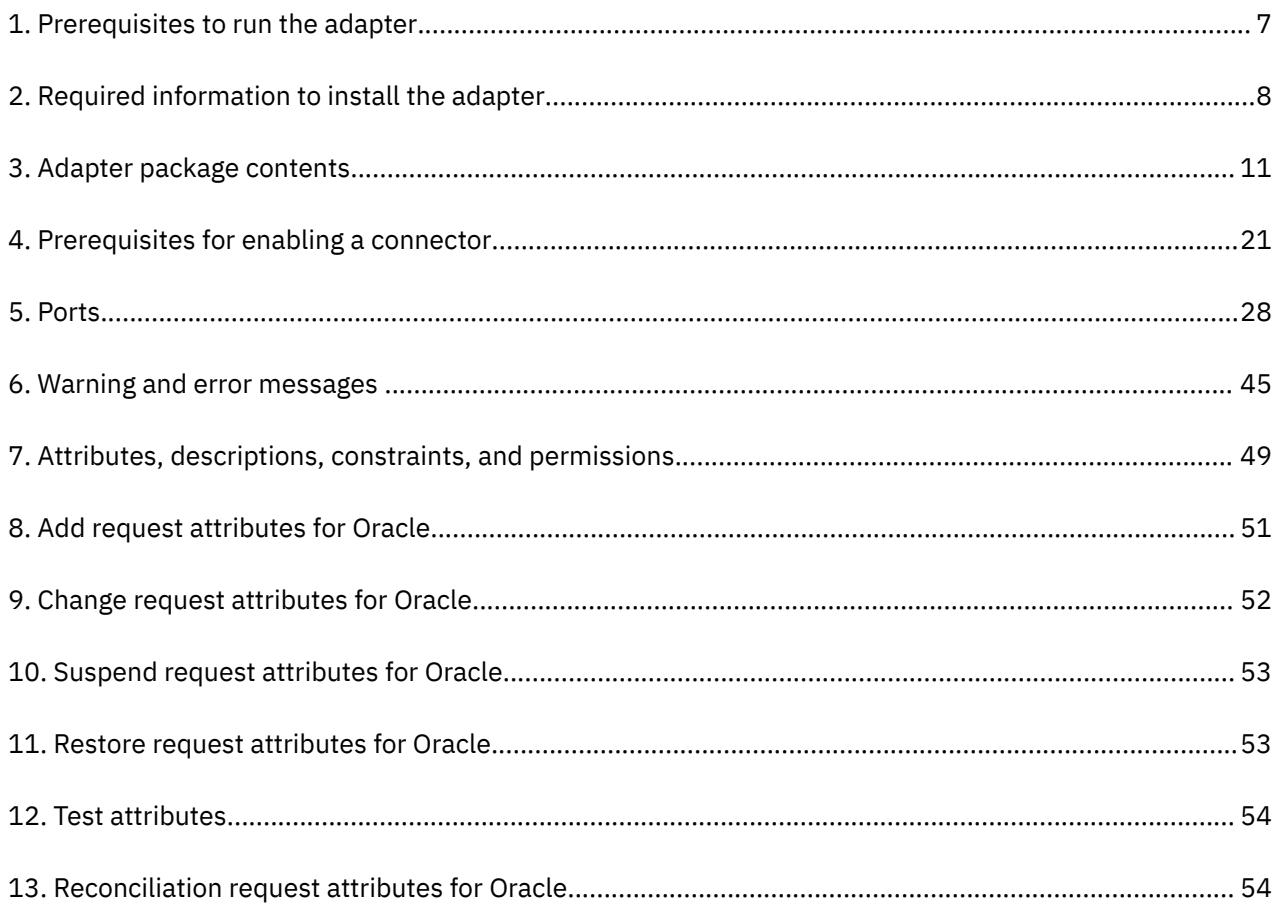

# <span id="page-8-0"></span>**Chapter 1. Overview**

An adapter is an interface between a managed resource and the Identity server. The Oracle eBS Adapter enables communication between the Identity server and the Oracle eBS user database, also known as the FND\_USER directory.

Adapters can be installed on the managed resource. The Identity server manages access to the resource by using the security system. Adapters function as trusted virtual administrators on the target operating system. The adapter creates, suspends, restores user accounts, and other functions that administrators run manually. The adapter runs as a service, independently of whether you are logged on to the Identity server.

# **Features of the adapter**

The adapter automates several administrative and management tasks.

Automated user account management tasks include:

- Reconciling user accounts and support data
- Adding user accounts
- Modifying user account attributes
- Modifying user account passwords
- Suspending and restoring user accounts

### **Related concepts**

#### Architecture of the adapter

Several components are involved in running and using the adapter. Install all these components so that the adapter can function correctly.

### [Supported configurations](#page-9-0)

The adapter supports both single and multiple server configurations.

# **Architecture of the adapter**

Several components are involved in running and using the adapter. Install all these components so that the adapter can function correctly.

The adapter contains Security Directory Integrator AssemblyLines that serve one or more account operation. When IBM® Security Verify Identity sends the first request, the required AssemblyLine is loaded into the Security Directory Integrator. The same Assemblyline is then cached to serve subsequent operations of the same type.

You must install the following components for the adapter to function correctly:

- The RMI Dispatcher
- The Security Directory Integrator connector
- IBM Security Verify Adapter profile

You need to install the RMI Dispatcher and the adapter profile; however, the Security Directory Integrator connector might already be installed with the base Security Directory Integrator product.

[Figure 1 on page 2](#page-9-0) describes the components that work together to complete the user account management tasks in a Security Directory Integrator environment.

<span id="page-9-0"></span>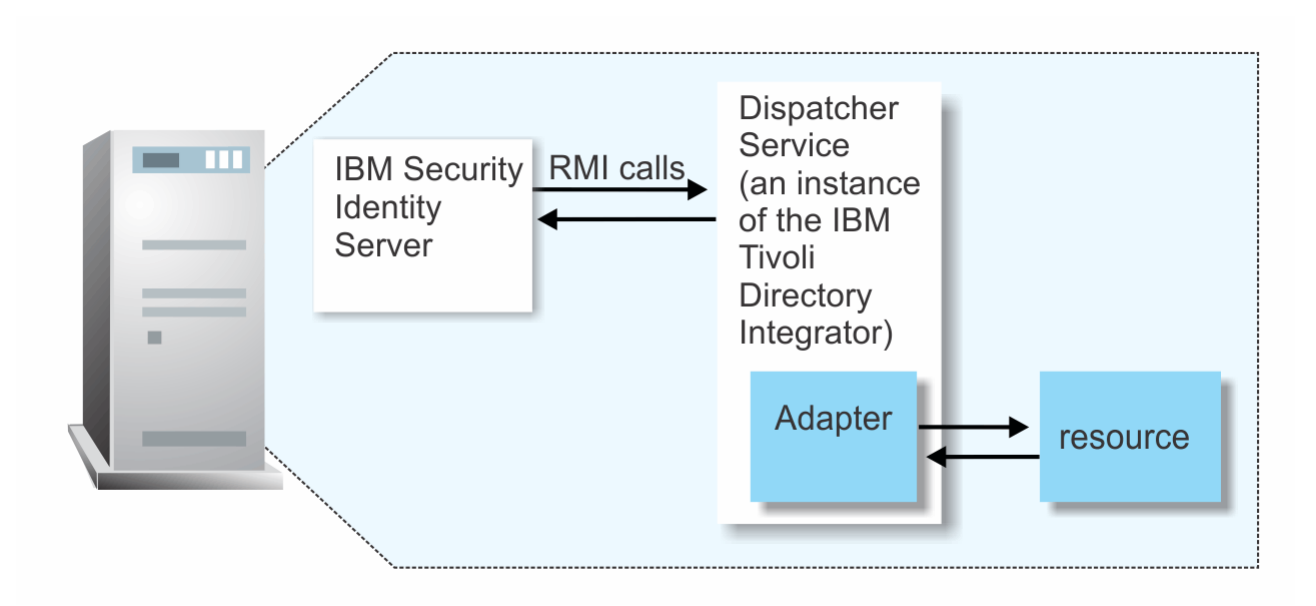

*Figure 1. The architecture of the Oracle eBS Adapter*

### **Related concepts**

[Features of the adapter](#page-8-0) The adapter automates several administrative and management tasks.

### Supported configurations The adapter supports both single and multiple server configurations.

# **Supported configurations**

The adapter supports both single and multiple server configurations.

The fundamental components in each environment are:

- The Identity server
- The IBM Security Directory Integrator server
- The managed resource
- The adapter

The adapter must be installed directly on the server that runs the Security Directory Integrator server.

## **Single server configuration**

In a single server configuration, install the Identity server, the Tivoli® Directory Integrator server, and the Oracle eBS Adapter on one server to establish communication with the Oracle eBS. The Oracle eBS is installed on a different server as described [Figure 2 on page 3.](#page-10-0)

<span id="page-10-0"></span>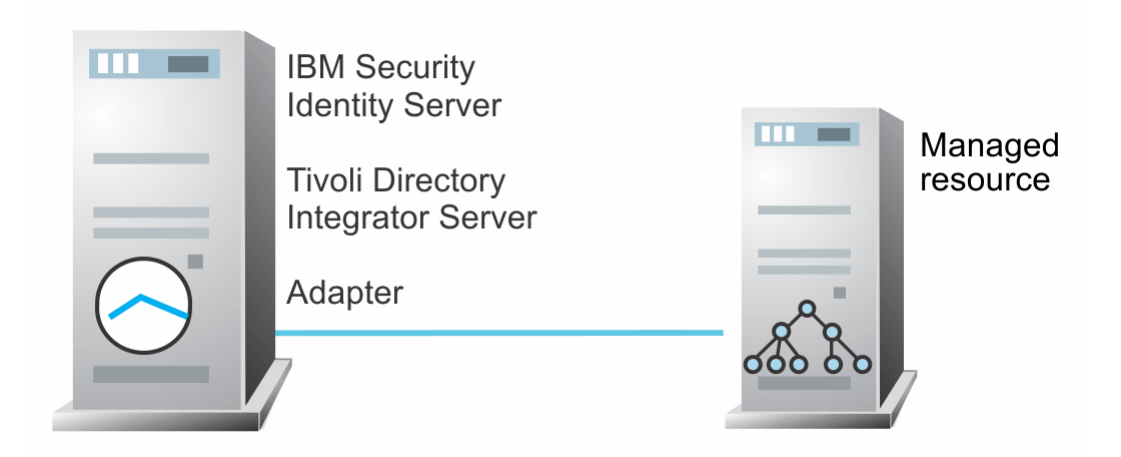

*Figure 2. Example of a single server configuration*

# **Multiple server configuration**

In a multiple server configuration, install the Identity server, the Security Directory Integrator server, the Oracle eBS Adapter, and the Oracle eBS on different servers.

Install the Security Directory Integrator server and the Oracle eBS Adapter on the same server as described in Figure 3 on page 3.

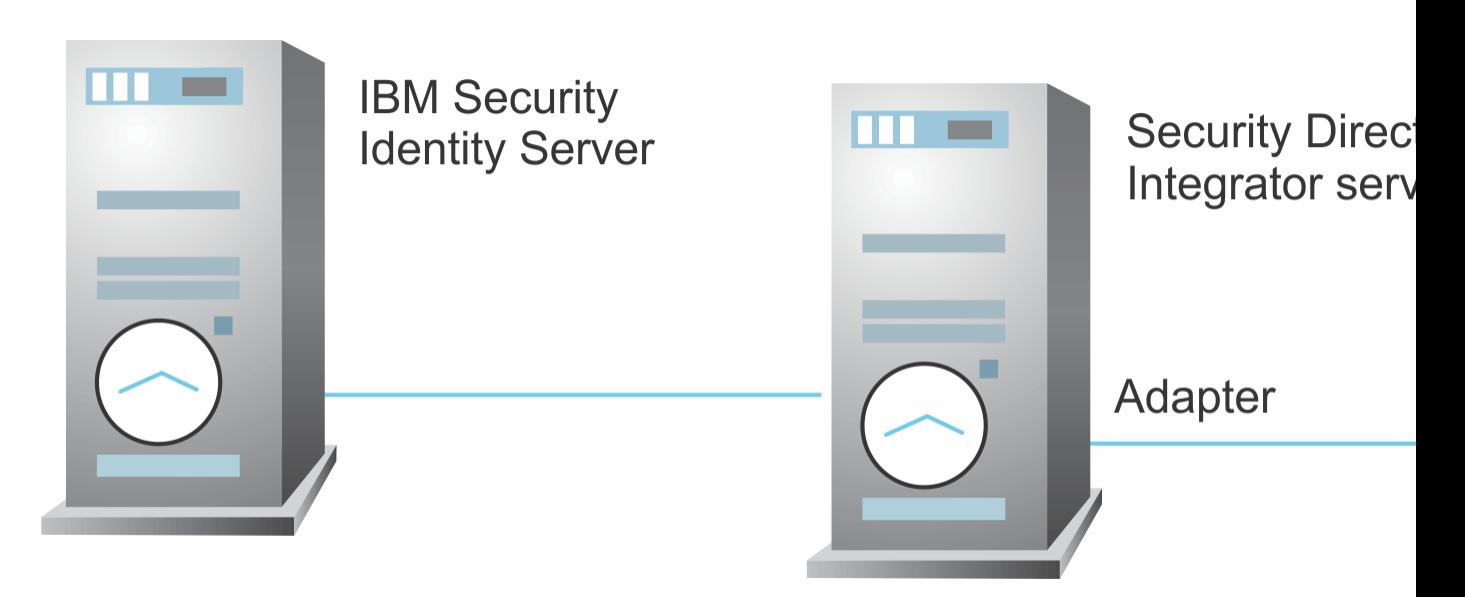

*Figure 3. Example of a multiple server configuration*

### **Related concepts**

[Features of the adapter](#page-8-0)

The adapter automates several administrative and management tasks.

### [Architecture of the adapter](#page-8-0)

Several components are involved in running and using the adapter. Install all these components so that the adapter can function correctly.

IBM Security Verify Governance Identity Manager: Oracle eBS Adapter Installation and Configuration Guide

# <span id="page-12-0"></span>**Chapter 2. Planning**

Installing and configuring the adapter involves several steps that you must complete in a specific sequence. Follow the roadmap for the main tasks.

# **Roadmap for IBM Security Directory Integrator based adapters, for IBM Security Verify Governance Identity Manager**

Follow this section when using the guide to install, configure, troubleshoot, or uninstall the adapter.

**Note:** There is a separate instruction for installing, upgrading or uninstalling adapters from the IBM Security Verify Governance Identity Manager virtual appliance.

## **Pre-installation**

Complete these tasks.

- 1. Verify that your environment meets the software and hardware requirements for the adapter. See *Prerequisites*.
- 2. Obtain the installation software. See *Software downloads*.
- 3. Obtain the necessary information for the installation and configuration. See *Installation worksheet*.

## **Installation**

Complete these tasks.

- 1. Install the dispatcher.
- 2. Install the adapter binaries or connector.
- 3. Install 3rd party client libraries.
- 4. Set up the adapter environment.
- 5. Restart the adapter service.
- 6. Import the adapter profile.
- 7. Load attribute mapping.
- 8. Set account defaults.
- 9. Create an adapter service/target.
- 10. Install the adapter language package.
- 11. Verify that the adapter is working correctly.

## **Upgrade**

To upgrade the adapter, do a full installation of the adapter. Follow the *Installation roadmap*.

# **Configuration**

Complete these tasks.

- 1. Configure secure communication between the Identity server and the adapter.
	- a. Configure 1-way authentication.
	- b. Configure 2-way authentication.
- 2. Configure secure communication between the adapter and the managed target.
	- a. Configure 1-way authentication.
- b. Configure 2-way authentication.
- <span id="page-13-0"></span>3. Configure the adapter.
- 4. Modify the adapter profiles.
- 5. Customize the adapter.

### **Troubleshooting**

See the following topics.

- Techniques for troubleshooting problems
- Configure debugging
- Logs
- Error messages and problem solving

## **Uninstallation**

Complete these tasks.

- 1. Stop the adapter service.
- 2. Remove the adapter binaries or connector.
- 3. Remove 3rd party client libraries.
- 4. Delete the adapter service/target.
- 5. Delete the adapter profile.

### **Reference**

See the following topics.

- Adapter attributes and object classes
- Adapter attributes by operations
- Special attributes

### **Related concepts**

**Prerequisites** 

Verify that your environment meets the software and hardware requirements for the adapter.

### [Software downloads](#page-15-0)

Download the software through your account at the IBM Passport Advantage website.

### [Installation worksheet](#page-15-0)

The installation worksheet lists the information that is required to install and configure the adapter. Complete this worksheet before you start the installation procedure for ease of reference. Make a copy of the worksheet for each adapter instance you install.

# **Prerequisites**

Verify that your environment meets the software and hardware requirements for the adapter.

[Table 1 on page 7](#page-14-0) identifies the software and operating system prerequisites for the adapter installation.

Ensure that you install the adapter on the same workstation as the IBM Security Directory Integrator server.

**Note:** See the release notes in the adapter package for the most current list of requirements.

<span id="page-14-0"></span>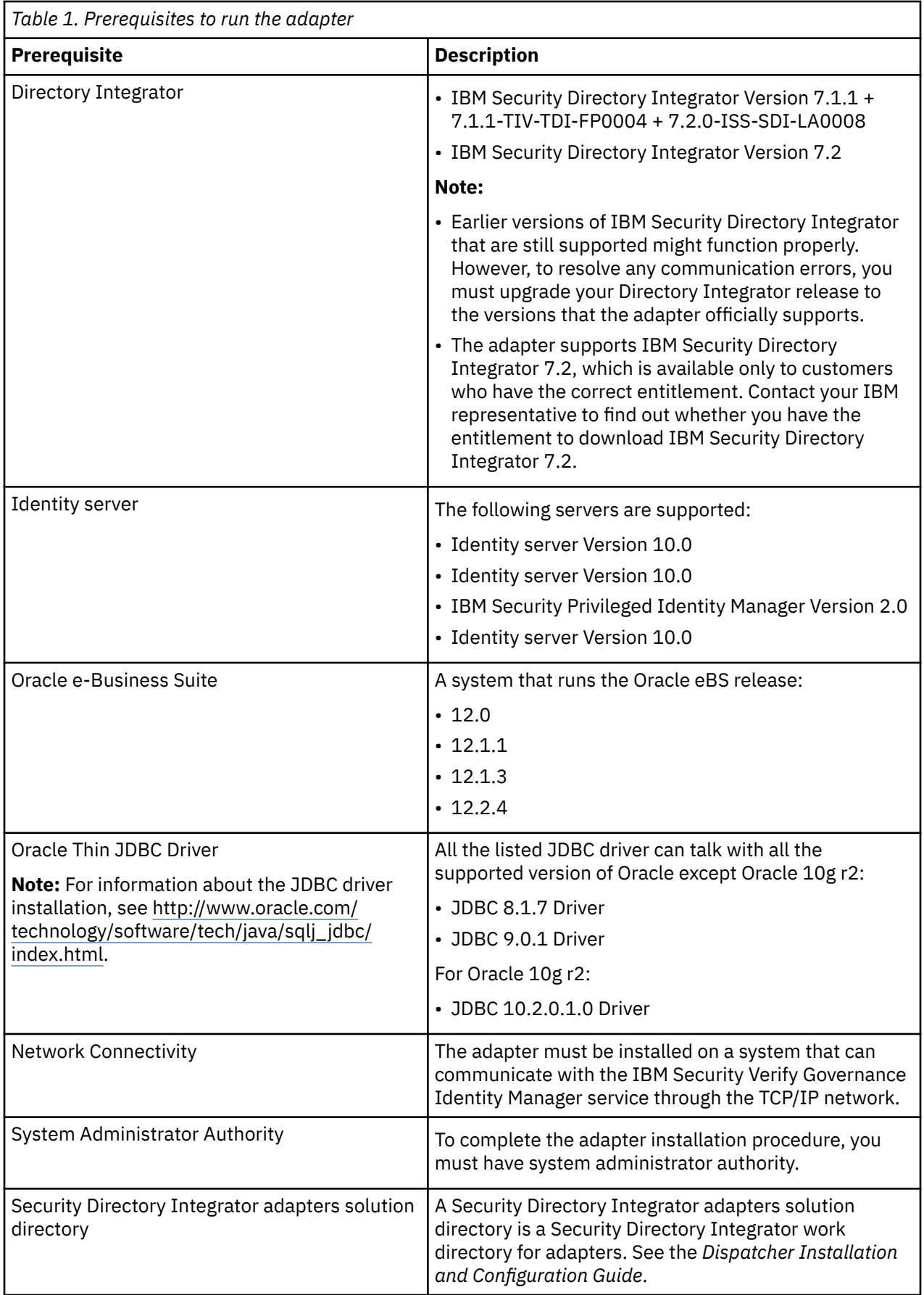

<span id="page-15-0"></span>For information about the prerequisites and supported operating systems for Security Directory Integrator, see the *IBM Security Directory Integrator 7.1: Administrator Guide*.

### **Related concepts**

[Roadmap for IBM Security Directory Integrator based adapters, for IBM Security Verify Governance](#page-12-0) [Identity Manager](#page-12-0)

Follow this section when using the guide to install, configure, troubleshoot, or uninstall the adapter.

Software downloads

Download the software through your account at the IBM Passport Advantage website.

Installation worksheet

The installation worksheet lists the information that is required to install and configure the adapter. Complete this worksheet before you start the installation procedure for ease of reference. Make a copy of the worksheet for each adapter instance you install.

# **Software downloads**

Download the software through your account at the IBM Passport Advantage website.

Go to [IBM Passport Advantage.](http://www.ibm.com/software/howtobuy/passportadvantage/pao_customers.htm)

See the corresponding *IBM Security Verify Governance Identity Manager Download Document* for instructions.

### **Note:**

You can also obtain additional adapter information from IBM Support.

### **Related concepts**

[Roadmap for IBM Security Directory Integrator based adapters, for IBM Security Verify Governance](#page-12-0) [Identity Manager](#page-12-0)

Follow this section when using the guide to install, configure, troubleshoot, or uninstall the adapter.

**[Prerequisites](#page-13-0)** 

Verify that your environment meets the software and hardware requirements for the adapter.

Installation worksheet

The installation worksheet lists the information that is required to install and configure the adapter. Complete this worksheet before you start the installation procedure for ease of reference. Make a copy of the worksheet for each adapter instance you install.

# **Installation worksheet**

The installation worksheet lists the information that is required to install and configure the adapter. Complete this worksheet before you start the installation procedure for ease of reference. Make a copy of the worksheet for each adapter instance you install.

Table 2 on page 8 identifies the information that you need before installing the adapter.

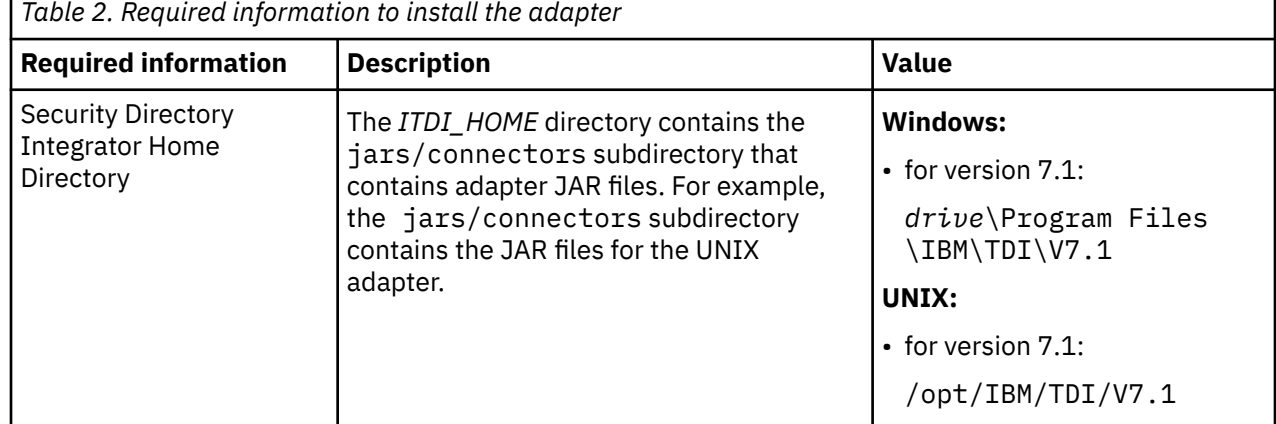

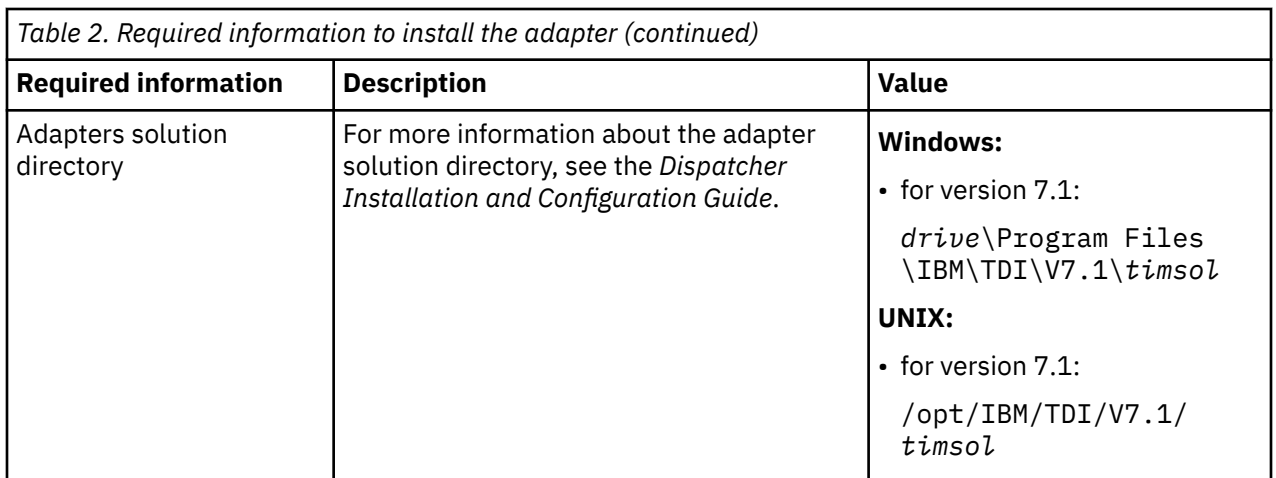

### **Related concepts**

[Roadmap for IBM Security Directory Integrator based adapters, for IBM Security Verify Governance](#page-12-0) [Identity Manager](#page-12-0)

Follow this section when using the guide to install, configure, troubleshoot, or uninstall the adapter.

**[Prerequisites](#page-13-0)** 

Verify that your environment meets the software and hardware requirements for the adapter.

## [Software downloads](#page-15-0)

Download the software through your account at the IBM Passport Advantage website.

IBM Security Verify Governance Identity Manager: Oracle eBS Adapter Installation and Configuration Guide

# <span id="page-18-0"></span>**Chapter 3. Installing in the Verify Governance Identity Manager virtual appliance**

For Verify Governance Identity Manager target management, you can install an IBM Security Verify Adapters or a custom adapter on the built-in Security Directory Integrator in the virtual appliance instead of installing the adapter externally. As such, there is no need to manage a separate virtual machine or system.

# **About this task**

This procedure is applicable for a selected list of Identity Adapters. See the Identity Adapters product documentation at [http://www.ibm.com/support/knowledgecenter/SSIGMP\\_1.0.0/com.ibm.itim\\_pim.doc/](http://www.ibm.com/support/knowledgecenter/SSIGMP_1.0.0/com.ibm.itim_pim.doc/c_adapters_intro.htm?view=kc) [c\\_adapters\\_intro.htm](http://www.ibm.com/support/knowledgecenter/SSIGMP_1.0.0/com.ibm.itim_pim.doc/c_adapters_intro.htm?view=kc) to determine which adapters are supported in Identity Governance and Intelligence, and which can be installed on the virtual appliance.

All Identity Governance and Intelligence supported adapters can be installed externally on the virtual appliance. Depending on the adapter, an external Security Directory Integrator may be required.

See the corresponding *Adapter Installation and Configuration Guide* for the specific prerequisites, installation and configuration tasks, and issues and limitations. See the *Adapters Release Notes* for any updates to these references.

# **Procedure**

1. Download the adapter package from the IBM Passport Advantage. For example, Adapter-*<Adaptername>*.zip.

The adapter package includes the following files:

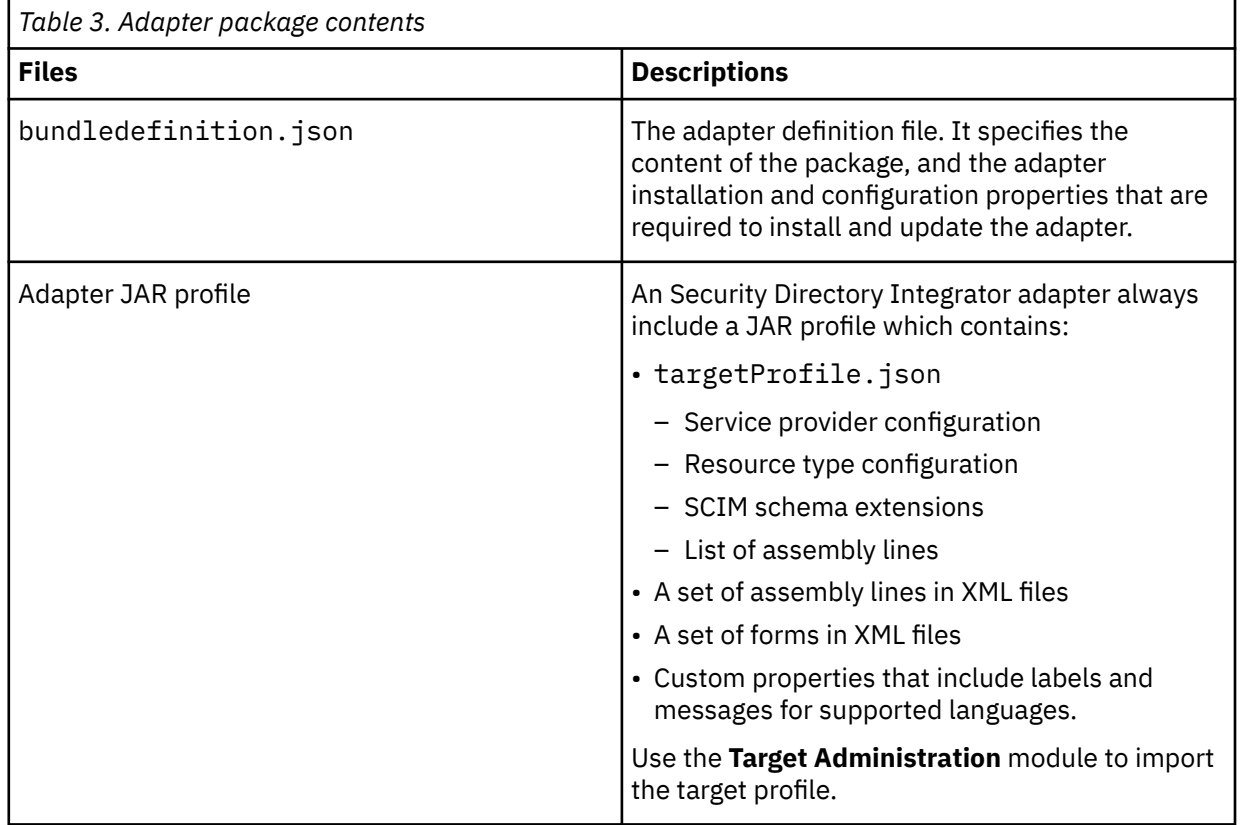

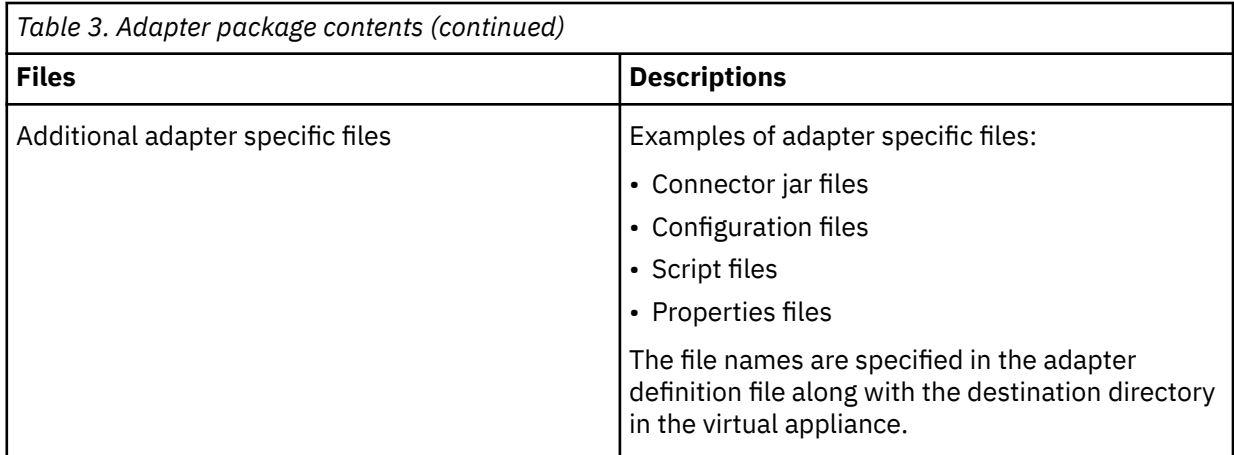

- 2. From the top-level menu of the **Appliance Dashboard**, click **Configure** > **SDI Management**.
- 3. Select the instance of the Security Directory Integrator for which you want to manage the adapters and click **Manage** > **SDI Adapters**

The **SDI Adapters** window is displayed with a table that list the name, version, and any comments about the installed adapters.

- 4. On the **SDI Adapters** window, click **Install**.
- 5. On the **File Upload** window, click **Browse** to locate the adapter package and then click **OK**. For example, Adapter-*<Adaptername>*.zip.
- 6. Provide the missing 3rd party libraries when prompted.
	- a) On the **File Upload** for Pre-requisite files window, click **Select Files**.
		- A new **File Upload** window is displayed.
	- b) Browse and select all the missing libraries. For example, httpclient-4.0.1.jar
	- c) Click **Open**.

The selected files are listed in the **File Upload** for Pre-requisite files window.

d) Click **OK**.

The missing files are uploaded and the adapter package is updated with the 3rd party libraries.

- 7. Enable secure communication.
	- a) Select the instance of the Security Directory Integrator for which you want to manage the adapter.
	- b) Click **Edit**.
	- c) Click the **Enable SSL** check box.
	- d) Click **Save Configuration**.
- 8. Import the SSL certificate to the IBM Security Directory Integrator server.
	- a) Select the instance of the Security Directory Integrator for which you want to manage the adapter.
	- b) Click **Manage** > **Certificates**.
	- c) Click the **Signer** tab.
	- d) Click **Import**.

The **Import Certificate** window is displayed.

- e) Browse for the certificate file.
- f) Specify a label for the certificate. It can be any name.
- g) Click **Save**.

# <span id="page-20-0"></span>**Chapter 4. Installing**

Installing the adapter mainly involves importing the adapter profile and creating an adapter service. Depending on the adapter, several other tasks can be involved to completely install it.

All IBM Security Directory Integrator based adapters require the Dispatcher for the adapters to function correctly. If the Dispatcher is installed from a previous installation, do not reinstall it unless the Dispatcher is upgraded. See Installing the dispatcher.

Depending on your adapter, the Security Directory Integrator connector might already be installed as part of the Security Directory Integrator product and no further action is required. If the connector is not preinstalled, install it after the Dispatcher.

# **Installing the dispatcher**

If this is the first Security Directory Integrator-based adapter installation, you must install the RMI Dispatcher before you install the adapter. Install the RMI Dispatcher on the same Security Directory Integrator server where you want to install the adapter.

If you already installed the RMI Dispatcher for another adapter, you do not need to reinstall it.

If you have not yet installed the RMI Dispatcher in the Security Directory Integrator environment, download the Dispatcher installer from the [IBM Passport Advantage](http://www.ibm.com/software/howtobuy/passportadvantage/pao_customers.htm) website. For more information about the installation, see the *Dispatcher Installation and Configuration Guide*.

### **Related concepts**

### [Restarting the adapter service](#page-22-0)

Various installation and configuration tasks might require the adapter to be restarted to apply the changes. For example, you must restart the adapter if there are changes in the adapter profile, connector, or assembly lines. To restart the adapter, restart the Dispatcher.

### [Service/Target form details](#page-34-0)

Complete the service/target form fields.

### **Related tasks**

### [Installing the adapter binaries or connector](#page-21-0)

The connector might or might not be available with the base Security Directory Integrator or Security Directory Integrator product. The connector is required to establish communication between the adapter and the Dispatcher.

### [Importing the adapter profile](#page-23-0)

You can import a profile definition file, which creates a profile in Identity server. Use this option for importing adapter profiles.

### [Importing attribute mapping file](#page-25-0)

After importing the adapter profile, you must import an attribute map from a profile mapping definition file.

### [Adding a connector](#page-26-0)

After you import the adapter profile on the Verify Governance Identity Manager server, add a connector so that Verify Governance Identity Manager server can communicate with the managed resource.

### [Enabling connectors](#page-28-0)

After you create a connector, by default it is in a disabled state. You must enable a connector to use it.

### [Reviewing and setting channel modes for each new connector](#page-29-0)

Use this procedure to set up the read-from and write-to channels and to set the synchronization schedule for each new connector.

### [Attribute Mapping](#page-31-0)

<span id="page-21-0"></span>Attribute mapping is required to define which target attributes correspond to the Verify Governance Identity Manager account attributes.

### [Deploying the custom subforms](#page-33-0)

The Oracle eBS Adapter is supplied with custom subforms to specify the roles, responsibilities, and securing attributes associated with a user. The subforms are contained in the OraEBSSubForms, zip file.

[Verifying that the adapter is working correctly](#page-38-0) After you install and configure the adapter, verify that the installation and configuration are correct.

# **Installing the adapter binaries or connector**

The connector might or might not be available with the base Security Directory Integrator or Security Directory Integrator product. The connector is required to establish communication between the adapter and the Dispatcher.

## **Before you begin**

• The Dispatcher must be installed.

## **About this task**

The adapter uses the IBM Security Directory Integrator JDBC connector. Follow the steps in the procedure to to download and copy the JDBC Connector JAR. As such, you just need to install the Dispatcher. See the *IBM Security Dispatcher Installation and Configuration Guide*..

### **Related concepts**

### [Installing the dispatcher](#page-20-0)

If this is the first Security Directory Integrator-based adapter installation, you must install the RMI Dispatcher before you install the adapter. Install the RMI Dispatcher on the same Security Directory Integrator server where you want to install the adapter.

### [Restarting the adapter service](#page-22-0)

Various installation and configuration tasks might require the adapter to be restarted to apply the changes. For example, you must restart the adapter if there are changes in the adapter profile, connector, or assembly lines. To restart the adapter, restart the Dispatcher.

### [Service/Target form details](#page-34-0)

Complete the service/target form fields.

### **Related tasks**

### [Importing the adapter profile](#page-23-0)

You can import a profile definition file, which creates a profile in Identity server. Use this option for importing adapter profiles.

### [Importing attribute mapping file](#page-25-0)

After importing the adapter profile, you must import an attribute map from a profile mapping definition file.

### [Adding a connector](#page-26-0)

After you import the adapter profile on the Verify Governance Identity Manager server, add a connector so that Verify Governance Identity Manager server can communicate with the managed resource.

### [Enabling connectors](#page-28-0)

After you create a connector, by default it is in a disabled state. You must enable a connector to use it.

### [Reviewing and setting channel modes for each new connector](#page-29-0)

Use this procedure to set up the read-from and write-to channels and to set the synchronization schedule for each new connector.

### [Attribute Mapping](#page-31-0)

<span id="page-22-0"></span>Attribute mapping is required to define which target attributes correspond to the Verify Governance Identity Manager account attributes.

### [Deploying the custom subforms](#page-33-0)

The Oracle eBS Adapter is supplied with custom subforms to specify the roles, responsibilities, and securing attributes associated with a user. The subforms are contained in the OraEBSSubForms, zip file.

[Verifying that the adapter is working correctly](#page-38-0) After you install and configure the adapter, verify that the installation and configuration are correct.

# **Restarting the adapter service**

Various installation and configuration tasks might require the adapter to be restarted to apply the changes. For example, you must restart the adapter if there are changes in the adapter profile, connector, or assembly lines. To restart the adapter, restart the Dispatcher.

The adapter does not exist as an independent service or a process. The adapter is added to the Dispatcher instance, which runs all the adapters that are installed on the same Security Directory Integrator instance.

See the topic about starting, stopping, and restarting the Dispatcher service in the *Dispatcher Installation and Configuration Guide*.

### **Related concepts**

### [Installing the dispatcher](#page-20-0)

If this is the first Security Directory Integrator-based adapter installation, you must install the RMI Dispatcher before you install the adapter. Install the RMI Dispatcher on the same Security Directory Integrator server where you want to install the adapter.

[Service/Target form details](#page-34-0)

Complete the service/target form fields.

### **Related tasks**

### [Installing the adapter binaries or connector](#page-21-0)

The connector might or might not be available with the base Security Directory Integrator or Security Directory Integrator product. The connector is required to establish communication between the adapter and the Dispatcher.

### [Importing the adapter profile](#page-23-0)

You can import a profile definition file, which creates a profile in Identity server. Use this option for importing adapter profiles.

### [Importing attribute mapping file](#page-25-0)

After importing the adapter profile, you must import an attribute map from a profile mapping definition file.

### [Adding a connector](#page-26-0)

After you import the adapter profile on the Verify Governance Identity Manager server, add a connector so that Verify Governance Identity Manager server can communicate with the managed resource.

### [Enabling connectors](#page-28-0)

After you create a connector, by default it is in a disabled state. You must enable a connector to use it.

### [Reviewing and setting channel modes for each new connector](#page-29-0)

Use this procedure to set up the read-from and write-to channels and to set the synchronization schedule for each new connector.

### [Attribute Mapping](#page-31-0)

Attribute mapping is required to define which target attributes correspond to the Verify Governance Identity Manager account attributes.

### [Deploying the custom subforms](#page-33-0)

The Oracle eBS Adapter is supplied with custom subforms to specify the roles, responsibilities, and securing attributes associated with a user. The subforms are contained in the OraEBSSubForms. zip file.

[Verifying that the adapter is working correctly](#page-38-0)

After you install and configure the adapter, verify that the installation and configuration are correct.

# <span id="page-23-0"></span>**Importing the adapter profile**

You can import a profile definition file, which creates a profile in Identity server. Use this option for importing adapter profiles.

# **Before you begin**

- The Identity server is installed and running.
- You have administrator authority on the Identity server.
- The file to be imported must be a Java™ archive (JAR) file. The *<Adapter>*Profile.jar file includes all the files that are required to define the adapter schema, account form, service/target form, and profile properties. If necessary, you can extract the files from the JAR file, modify the files, and repackage the JAR file with the updated files.

## **About this task**

Target definition files are also called adapter profile files. The profile definition files are provided with the various IBM Security Verify Adapter. The adapter profile must be imported because it defines the types of resources that the Verify Governance Identity Manager server can manage.

The adapter profile definition file is used to create a target profile on the Verify Governance Identity Manager server and to establish communication with the adapter. If the adapter profile is not imported, you cannot create a connector for that adapter type.

An upload error might occur when no file is selected, or when the file is empty, or due to any upload operation error, such as a timeout or connection error. If the adapter profile is not installed correctly, the adapter cannot function correctly. You cannot create a connector with the adapter profile or open and account on the service. You must import the adapter profile again.

This task can be completed from the Enterprise Connectors module in the Administration Console. To import an adapter target profile, complete these steps:

# **Procedure**

- 1. Log in to the Verify Governance Identity Manager Administration Console.
- 2. From the Administration Console, select **Enterprise Connectors**.
- 3. Select **Manage** > **Profiles**.
- 4. Optional: Click **Filter** to toggle the filter on to refine your search results, or click **Hide Filter** to toggle the filter off. When the filter is visible, you can specify search criteria for your requests, and then click **Search**.
- 5. Click **Actions** > **Import**.
- 6. On the **Import** page, complete these steps:
	- a) Select **Profile**.
	- b) Click **Browse** to locate the JAR file that you want to import.
	- c) Click **Upload file**.

A message indicates that you successfully imported a profile.

7. Click **Close**.

The new profile is displayed in the list of profiles.

## **Results**

The upload is synchronous but has a timeout. The progress bar on the **Import** page accurately indicates the upload status. However, when a timeout is reached, the following message occurs: "The import is still in progress and will complete shortly. Close this window to proceed." If you see that message, allow a few minutes for the upload to complete and for the profile to be available.

### **What to do next**

After the target profile is imported successfully, complete these tasks.

- Import the attribute mapping file. See ["Importing attribute mapping file" on page 18](#page-25-0).
- Create a connector that uses the target profile. See ["Adding a connector" on page 19.](#page-26-0)

### **Related concepts**

### [Installing the dispatcher](#page-20-0)

If this is the first Security Directory Integrator-based adapter installation, you must install the RMI Dispatcher before you install the adapter. Install the RMI Dispatcher on the same Security Directory Integrator server where you want to install the adapter.

### [Restarting the adapter service](#page-22-0)

Various installation and configuration tasks might require the adapter to be restarted to apply the changes. For example, you must restart the adapter if there are changes in the adapter profile, connector, or assembly lines. To restart the adapter, restart the Dispatcher.

### [Service/Target form details](#page-34-0)

Complete the service/target form fields.

### **Related tasks**

### [Installing the adapter binaries or connector](#page-21-0)

The connector might or might not be available with the base Security Directory Integrator or Security Directory Integrator product. The connector is required to establish communication between the adapter and the Dispatcher.

### [Importing attribute mapping file](#page-25-0)

After importing the adapter profile, you must import an attribute map from a profile mapping definition file.

### [Adding a connector](#page-26-0)

After you import the adapter profile on the Verify Governance Identity Manager server, add a connector so that Verify Governance Identity Manager server can communicate with the managed resource.

### [Enabling connectors](#page-28-0)

After you create a connector, by default it is in a disabled state. You must enable a connector to use it.

### [Reviewing and setting channel modes for each new connector](#page-29-0)

Use this procedure to set up the read-from and write-to channels and to set the synchronization schedule for each new connector.

### [Attribute Mapping](#page-31-0)

Attribute mapping is required to define which target attributes correspond to the Verify Governance Identity Manager account attributes.

### [Deploying the custom subforms](#page-33-0)

The Oracle eBS Adapter is supplied with custom subforms to specify the roles, responsibilities, and securing attributes associated with a user. The subforms are contained in the OraEBSSubForms. zip file.

[Verifying that the adapter is working correctly](#page-38-0)

After you install and configure the adapter, verify that the installation and configuration are correct.

# <span id="page-25-0"></span>**Importing attribute mapping file**

After importing the adapter profile, you must import an attribute map from a profile mapping definition file.

## **About this task**

This task involves importing an account attribute mapping definition file, which is included in the adapter package. The imported file must be a DEF file.

### **Procedure**

- 1. Log in to the Verify Governance Identity Manager Administration Console.
- 2. From the Administration Console, select **Enterprise Connectors**.
- 3. Select **Manage** > **Profiles**.
- 4. Optional: Click **Filter** to toggle the filter on to refine your search results, or click **Hide Filter** to toggle the filter off. When the filter is visible, you can specify search criteria for your requests, and then click **Search**.
- 5. Click **Actions** > **Import**.
- 6. On the **Import** page, complete these steps:
	- a) Select **Attribute Mapping**.
	- b) Click **Browse** to locate the attribute mapping file that you want to import.
	- c) Click **Upload file**.

A message indicates that you successfully imported the file.

7. Click **Close**.

### **Related concepts**

### [Installing the dispatcher](#page-20-0)

If this is the first Security Directory Integrator-based adapter installation, you must install the RMI Dispatcher before you install the adapter. Install the RMI Dispatcher on the same Security Directory Integrator server where you want to install the adapter.

### [Restarting the adapter service](#page-22-0)

Various installation and configuration tasks might require the adapter to be restarted to apply the changes. For example, you must restart the adapter if there are changes in the adapter profile, connector, or assembly lines. To restart the adapter, restart the Dispatcher.

### [Service/Target form details](#page-34-0)

Complete the service/target form fields.

### **Related tasks**

### [Installing the adapter binaries or connector](#page-21-0)

The connector might or might not be available with the base Security Directory Integrator or Security Directory Integrator product. The connector is required to establish communication between the adapter and the Dispatcher.

### [Importing the adapter profile](#page-23-0)

You can import a profile definition file, which creates a profile in Identity server. Use this option for importing adapter profiles.

### [Adding a connector](#page-26-0)

After you import the adapter profile on the Verify Governance Identity Manager server, add a connector so that Verify Governance Identity Manager server can communicate with the managed resource.

### [Enabling connectors](#page-28-0)

<span id="page-26-0"></span>After you create a connector, by default it is in a disabled state. You must enable a connector to use it.

### [Reviewing and setting channel modes for each new connector](#page-29-0)

Use this procedure to set up the read-from and write-to channels and to set the synchronization schedule for each new connector.

### [Attribute Mapping](#page-31-0)

Attribute mapping is required to define which target attributes correspond to the Verify Governance Identity Manager account attributes.

### [Deploying the custom subforms](#page-33-0)

The Oracle eBS Adapter is supplied with custom subforms to specify the roles, responsibilities, and securing attributes associated with a user. The subforms are contained in the OraEBSSubForms.zip file.

### [Verifying that the adapter is working correctly](#page-38-0)

After you install and configure the adapter, verify that the installation and configuration are correct.

# **Adding a connector**

After you import the adapter profile on the Verify Governance Identity Manager server, add a connector so that Verify Governance Identity Manager server can communicate with the managed resource.

## **Before you begin**

Complete Importing the adapter profile.

**Note:** If you migrated from Verify Governance Identity Manager V5.2.2 or V5.2.2.1 and want to add or configure a connector, see *Adding and configuring a connector for each target* in the IBM Security Verify Governance Identity Manager product documentation.

## **About this task**

The connectors consolidate, extract, and reconcile user identities, organization units, permissions, and user entitlements with the most common enterprise applications. Configure a connector to keep the Access Governance Core repository synchronized with the target system.

This task can be completed from the Enterprise Connectors module in the Administration Console.

## **Procedure**

To add a connector, complete these steps.

- 1. Log in to the Verify Governance Identity Manager Administration Console.
- 2. From the Administration Console, select **Enterprise Connectors**.
- 3. Select **Manage** > **Connectors**.

A list of connectors is displayed on the **Connectors** tab.

- 4. Click **Filter** to toggle the filter on to refine your search results, or click **Hide Filter** to toggle the filter off. When the filter is visible, you can specify search criteria for your requests, and then click **Search**.
- 5. To view all of the columns in the list of connectors, expand the **Connectors** pane.
- 6. Click **Actions** > **Add**.

The **Connector Details** pane is enabled for your input.

- 7. On the **Connector Details** tab, complete these steps:
	- a) Assign a name and description for the connector.
	- b) Select the target profile type as Identity Brokerage and its corresponding target profile.
	- c) Select the entity, such as **Account** or **User**.

Depending on the connector type, this field might be preselected.

d) Optional: Select **Trace ON** and the corresponding **Trace Level** to enable trace logs. The available trace levels are DEBUG, INFO, and ERROR.

- e) Optional: Select **History ON** to save and track the connector usage.
- f) Click **Save**.

The fields for enabling the channels for sending and receiving data are now visible.

g) Select and set the connector properties in the **Global Config** accordion pane.

For information about the global configuration properties, see [Global Config accordion pane.](https://www.ibm.com/support/knowledgecenter/SSGHJR_5.2.3/com.ibm.igi.doc/CrossIdeas_Topics/ECONN/configureConnectorDriver.htm)

h) Click **Save**. The fields for enabling the channels for sending and receiving data are now visible.

## **Results**

The connector is saved and added to the list of connectors in the **Connectors** pane.

If you cannot create a connector with the target profile or open an account on an existing connector, the target profile was not installed correctly during the import. You must import the target profile again.

### **What to do next**

Enable the channel modes to synchronize the data between the target systems and Verify Governance Identity Manager. For more information, see ["Enabling connectors" on page 21.](#page-28-0)

### **Related concepts**

### [Installing the dispatcher](#page-20-0)

If this is the first Security Directory Integrator-based adapter installation, you must install the RMI Dispatcher before you install the adapter. Install the RMI Dispatcher on the same Security Directory Integrator server where you want to install the adapter.

### [Restarting the adapter service](#page-22-0)

Various installation and configuration tasks might require the adapter to be restarted to apply the changes. For example, you must restart the adapter if there are changes in the adapter profile, connector, or assembly lines. To restart the adapter, restart the Dispatcher.

### [Service/Target form details](#page-34-0)

Complete the service/target form fields.

### **Related tasks**

### [Installing the adapter binaries or connector](#page-21-0)

The connector might or might not be available with the base Security Directory Integrator or Security Directory Integrator product. The connector is required to establish communication between the adapter and the Dispatcher.

### [Importing the adapter profile](#page-23-0)

You can import a profile definition file, which creates a profile in Identity server. Use this option for importing adapter profiles.

### [Importing attribute mapping file](#page-25-0)

After importing the adapter profile, you must import an attribute map from a profile mapping definition file.

### [Enabling connectors](#page-28-0)

After you create a connector, by default it is in a disabled state. You must enable a connector to use it.

### [Reviewing and setting channel modes for each new connector](#page-29-0)

Use this procedure to set up the read-from and write-to channels and to set the synchronization schedule for each new connector.

### [Attribute Mapping](#page-31-0)

Attribute mapping is required to define which target attributes correspond to the Verify Governance Identity Manager account attributes.

### [Deploying the custom subforms](#page-33-0)

The Oracle eBS Adapter is supplied with custom subforms to specify the roles, responsibilities, and securing attributes associated with a user. The subforms are contained in the OraEBSSubForms. zip file.

[Verifying that the adapter is working correctly](#page-38-0)

After you install and configure the adapter, verify that the installation and configuration are correct.

# <span id="page-28-0"></span>**Enabling connectors**

After you create a connector, by default it is in a disabled state. You must enable a connector to use it.

## **Before you begin**

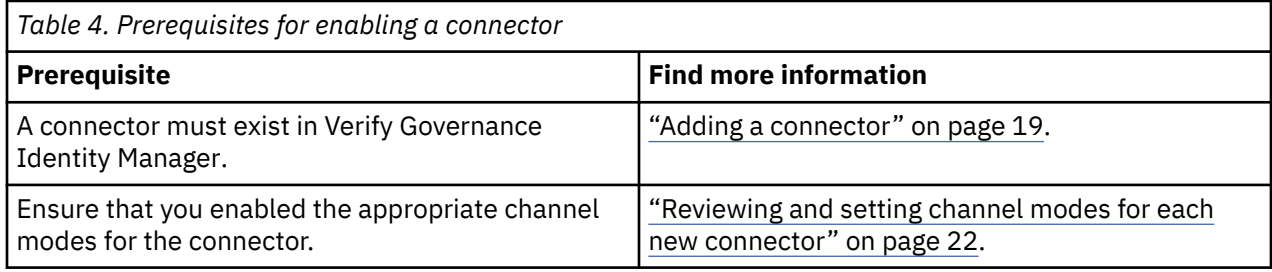

## **Procedure**

To enable a connector, complete these steps:

- 1. Log in to the Verify Governance Identity Manager Administration Console.
- 2. From the Administration Console, select **Enterprise Connectors**.
- 3. Select **Manage** > **Connectors**.

A list of connectors is displayed on the **Connectors** tab.

- 4. Optional: Click **Filter** to toggle the filter on to refine your search results, or click **Hide Filter** to toggle the filter off. When the filter is visible, you can specify search criteria for your requests, and then click **Search**.
- 5. Optional: To view all of the columns in the list of connectors, expand the **Connectors** pane.
- 6. Select the connector that you want to enable.
- 7. On the **Connector Details** tab, complete these steps:
	- a) Select the channel modes that you want to enable, and then click **Save**. Depending on the channels that you enable, the corresponding **Channel** tabs are displayed.

### **Enable write-to channel**

Propagates every change in the Access Governance Core repository into the target system.

For connectors that are not HR feed, the check boxes for enabling the read-from channel and the write-to channel are available.

### **Enable read-from channel**

Reads the INPUT EVENTS and USER DATA from the target system. Imports data from the target system to the Access Governance Core repository.

For HR feed connectors, only the check box for enabling the read-from channel is available.

### **Enable reconciliation**

Synchronizes the modified data between the Access Governance Core repository and the target system.

## **Results**

The connector is enabled

## **What to do next**

Enable the channel modes to synchronize the data between the target systems and Verify Governance Identity Manager.

### <span id="page-29-0"></span>**Related concepts**

### [Installing the dispatcher](#page-20-0)

If this is the first Security Directory Integrator-based adapter installation, you must install the RMI Dispatcher before you install the adapter. Install the RMI Dispatcher on the same Security Directory Integrator server where you want to install the adapter.

### [Restarting the adapter service](#page-22-0)

Various installation and configuration tasks might require the adapter to be restarted to apply the changes. For example, you must restart the adapter if there are changes in the adapter profile, connector, or assembly lines. To restart the adapter, restart the Dispatcher.

### [Service/Target form details](#page-34-0)

Complete the service/target form fields.

### **Related tasks**

### [Installing the adapter binaries or connector](#page-21-0)

The connector might or might not be available with the base Security Directory Integrator or Security Directory Integrator product. The connector is required to establish communication between the adapter and the Dispatcher.

### [Importing the adapter profile](#page-23-0)

You can import a profile definition file, which creates a profile in Identity server. Use this option for importing adapter profiles.

### [Importing attribute mapping file](#page-25-0)

After importing the adapter profile, you must import an attribute map from a profile mapping definition file.

### [Adding a connector](#page-26-0)

After you import the adapter profile on the Verify Governance Identity Manager server, add a connector so that Verify Governance Identity Manager server can communicate with the managed resource.

### Reviewing and setting channel modes for each new connector

Use this procedure to set up the read-from and write-to channels and to set the synchronization schedule for each new connector.

### [Attribute Mapping](#page-31-0)

Attribute mapping is required to define which target attributes correspond to the Verify Governance Identity Manager account attributes.

### [Deploying the custom subforms](#page-33-0)

The Oracle eBS Adapter is supplied with custom subforms to specify the roles, responsibilities, and securing attributes associated with a user. The subforms are contained in the OraEBSSubForms.zip file.

### [Verifying that the adapter is working correctly](#page-38-0)

After you install and configure the adapter, verify that the installation and configuration are correct.

# **Reviewing and setting channel modes for each new connector**

Use this procedure to set up the read-from and write-to channels and to set the synchronization schedule for each new connector.

# **About this task**

**Note:** Legacy Verify Governance Identity Manager Enterprise connectors use Reconciliation channel, whereas Identity Brokerage Enterprise connectors use Read From Channel and Change Log Sync.

For more information about any of tasks in the following steps, see the IBM® Security Identity Governance and Intelligence product documentation.

### **Procedure**

To enable the read-from and write-to channels, and to set the change log synchronization schedule for each new connector, complete these steps in Verify Governance Identity Manager V5.2.3:

- 1. Log in to the Verify Governance Identity Manager Administration Console.
- 2. From the Administration Console, select **Enterprise Connectors**.
- 3. Select **Manage** > **Connectors**.
	- A list of connectors is displayed on the **Connectors** tab.
- 4. Optional: Click **Filter** to toggle the filter on to refine your search results, or click **Hide Filter** to toggle the filter off. When the filter is visible, you can specify search criteria for your requests, and then click **Search**.
- 5. Optional: To view all of the columns in the list of connectors, expand the **Connectors** pane.
- 6. Select the connector that you want to enable.
- 7. On the **Connector Details** tab, complete these steps:
	- a) Select the channel modes that you want to enable, and then click **Save**. Depending on the channels that you enable, the corresponding **Channel** tabs are displayed, in which you can do more configuration, such as mapping attributes and setting up rules.

### **Enable write-to channel**

Propagates every change in the Access Governance Core repository into the target system.

### **Enable read-from channel**

Reads the INPUT EVENTS and USER DATA from the target system. Imports data from the target system to the Access Governance Core repository.

### **Enable reconciliation**

Synchronizes the modified data between the Access Governance Core repository and the target system.

### 8. Select **Monitor** > **Change Log Sync Status**.

A list of connectors is displayed.

- 9. On the **Change Log Sync Status** tab, complete these steps:
	- a) Optional: Click **Filter** to toggle the filter on to refine your search results, or click **Hide Filter** to toggle the filter off. When the filter is visible, you can specify search criteria for your requests, and then click **Search**.
	- b) Select a connector, and click **Actions** > **Sync Now**.

The synchronization process begins.

c) Optional: To view the status of the synchronization request, select **Sync History** in the right pane. Information about the synchronization is displayed in the **Sync History** tab.

10. Set the change log synchronization schedule for each new connector that you migrated.

11. When the connector configuration is complete, enable the connector by completing these steps:

### a) Select **Manage** > **Connectors**.

- b) Select the connector that you want to enable, and then select the **Enable** check box in the **Connector Details** tab.
- c) Click **Save**.

For more information, see ["Enabling connectors" on page 21](#page-28-0).

For Identity Brokerage connectors that are not HR feed, the check boxes for enabling the readfrom channel and the write-to channel are available.

For Identity Brokerage HR feed connectors, only the check box for enabling the read-from channel is available.

12. Start the connector by selecting **Monitor** > **Connector Status**. Select the connector that you want to start, and then select **Actions** > **Start**.

### **Related concepts**

[Installing the dispatcher](#page-20-0)

<span id="page-31-0"></span>If this is the first Security Directory Integrator-based adapter installation, you must install the RMI Dispatcher before you install the adapter. Install the RMI Dispatcher on the same Security Directory Integrator server where you want to install the adapter.

### [Restarting the adapter service](#page-22-0)

Various installation and configuration tasks might require the adapter to be restarted to apply the changes. For example, you must restart the adapter if there are changes in the adapter profile, connector, or assembly lines. To restart the adapter, restart the Dispatcher.

### [Service/Target form details](#page-34-0)

Complete the service/target form fields.

### **Related tasks**

[Installing the adapter binaries or connector](#page-21-0)

The connector might or might not be available with the base Security Directory Integrator or Security Directory Integrator product. The connector is required to establish communication between the adapter and the Dispatcher.

### [Importing the adapter profile](#page-23-0)

You can import a profile definition file, which creates a profile in Identity server. Use this option for importing adapter profiles.

### [Importing attribute mapping file](#page-25-0)

After importing the adapter profile, you must import an attribute map from a profile mapping definition file.

### [Adding a connector](#page-26-0)

After you import the adapter profile on the Verify Governance Identity Manager server, add a connector so that Verify Governance Identity Manager server can communicate with the managed resource.

### [Enabling connectors](#page-28-0)

After you create a connector, by default it is in a disabled state. You must enable a connector to use it.

### Attribute Mapping

Attribute mapping is required to define which target attributes correspond to the Verify Governance Identity Manager account attributes.

### [Deploying the custom subforms](#page-33-0)

The Oracle eBS Adapter is supplied with custom subforms to specify the roles, responsibilities, and securing attributes associated with a user. The subforms are contained in the OraEBSSubForms, zip file.

### [Verifying that the adapter is working correctly](#page-38-0)

After you install and configure the adapter, verify that the installation and configuration are correct.

# **Attribute Mapping**

Attribute mapping is required to define which target attributes correspond to the Verify Governance Identity Manager account attributes.

### **About this task**

This task involves an account attribute mapping definition file, which is included in the adapter package.

The file consists of Verify Governance Identity Manager account attributes and their equivalent attributes in the managed target. The file is structured as *<IGI* attribute> = *<target* attribute>.

The *<IGI\_attribute>* is fixed and must not be modified. Edit only the *<target\_attribute>*. Some *<IGI\_attribute>* already has a fixed equivalent *<target\_attribute>* of eraccount.

Some *<IGI\_attribute>* do not have a defined *<target\_attribute>* and you can assign the mapping. For example:

```
USER_TYPE=USER_TYPE
ATTR1=ATTR1
```
### **Note:**

- The default mapping is already included out-of-the box. If there are no changes to the attribute mapping, there is no need to import the attribute mapping files.
- It might take up to 10 minutes for the attribute mapping changes to take effect once the file is imported.

# **Procedure**

- 1. Open the mapping definition file by using any text editor.
- 2. Edit the mapping.
- 3. If the target attribute has a list of predefined values, use the following syntax to convert its values to the corresponding Verify Governance Identity Manager attribute values.

```
[conversion].<target_attribute>.<IGI_attribute> = 
[<target_attribute_value1>=<IGI_attribute_value1>;...;
<target_attribute_valuen>=<IGI_attribute_valuen>]
```
4. For attributes that contains date and time, use the following syntax to convert its values. For example:

```
[conversion.date].erbirthDate.BIRTHDAY=[yyyyMMdd=dd/MM/yyyy HH:mm:ss]
[conversion.date].ACCOUNT_EXPIRY_DATE.ACCOUNT_EXPIRY_DATE=
[dd/MM/yyyy HH:mm:ss=dd/MM/yyyy HH:mm:ss]
```
- 5. Import the updated mapping definition file through the Enterprise Connectors module. For more information, see *Attribute-to-permission mapping service* in the IBM Security Verify Governance Identity Manager product documentation.
- 6. Map the following attributes for **Chanel-Write To** and **Chanel-Read From**

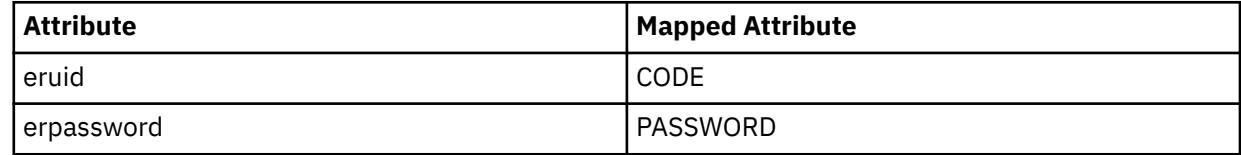

For more information, see *Mapping attributes for a connector* in the IBM Security Verify Governance Identity Manager product documentation.

### **Related concepts**

### [Installing the dispatcher](#page-20-0)

If this is the first Security Directory Integrator-based adapter installation, you must install the RMI Dispatcher before you install the adapter. Install the RMI Dispatcher on the same Security Directory Integrator server where you want to install the adapter.

### [Restarting the adapter service](#page-22-0)

Various installation and configuration tasks might require the adapter to be restarted to apply the changes. For example, you must restart the adapter if there are changes in the adapter profile, connector, or assembly lines. To restart the adapter, restart the Dispatcher.

[Service/Target form details](#page-34-0)

Complete the service/target form fields.

### **Related tasks**

### [Installing the adapter binaries or connector](#page-21-0)

The connector might or might not be available with the base Security Directory Integrator or Security Directory Integrator product. The connector is required to establish communication between the adapter and the Dispatcher.

### [Importing the adapter profile](#page-23-0)

You can import a profile definition file, which creates a profile in Identity server. Use this option for importing adapter profiles.

[Importing attribute mapping file](#page-25-0)

<span id="page-33-0"></span>After importing the adapter profile, you must import an attribute map from a profile mapping definition file.

### [Adding a connector](#page-26-0)

After you import the adapter profile on the Verify Governance Identity Manager server, add a connector so that Verify Governance Identity Manager server can communicate with the managed resource.

### [Enabling connectors](#page-28-0)

After you create a connector, by default it is in a disabled state. You must enable a connector to use it.

### [Reviewing and setting channel modes for each new connector](#page-29-0)

Use this procedure to set up the read-from and write-to channels and to set the synchronization schedule for each new connector.

### Deploying the custom subforms

The Oracle eBS Adapter is supplied with custom subforms to specify the roles, responsibilities, and securing attributes associated with a user. The subforms are contained in the OraEBSSubForms, zip file.

[Verifying that the adapter is working correctly](#page-38-0) After you install and configure the adapter, verify that the installation and configuration are correct.

# **Deploying the custom subforms**

The Oracle eBS Adapter is supplied with custom subforms to specify the roles, responsibilities, and securing attributes associated with a user. The subforms are contained in the OraEBSSubForms.zip file.

### **Before you begin**

Extract the contents of the OraEBSSubForms.zip file to the subforms folder of the installed IBM Security Verify Governance Identity Manager web application.

### **For a self service console installation**

*WAS\_PROFILE\_HOME*/installedApps/*nodeName*/ITIM.ear/itim\_self\_service.war

### **For an administrative console installation**

*WAS\_PROFILE\_HOME*/installedApps/*nodeName/*ITIM.ear/itim\_console.war

### **For Identity Service Center installation**

*WAS\_PROFILE\_HOME*/installedApps/*nodeName/*ITIM.ear/isim\_isc\_subform.war

### **About this task**

In a clustered environment the subform must be deployed on each WebSphere application server. If WebSphere version 6.1 is being used, the **jdkSourceLevel JSP** engine configuration parameter must be set to 15 for each web application on which the subforms are deployed.

### **Procedure**

1. Open the WEB-INF/ibm-web-ext.xmi file from the configuration directory.

For example, *WAS\_PROFILE\_HOME*/config/cells/cellName/applications/ITIM.ear/ deployments/ITIM/*webModuleName*. The *webModuleName* is the itim\_self\_service.war file or the itim\_console.war file or both.

2. Add the following tag within the content of the webappext:webAppExtension tag:

<jspAttributes xmi:id="JSPAttribute\_1" name="jdkSourceLevel" value="15"/>

**Note:** The integer n in JSPAttribute n has to be unique within the file.

- 3. Save the file.
- 4. Take one of the following actions:
	- Restart the IBM Security Verify Governance Identity Manager application from the WebSphere Administrative Console.
	- Restart the service.

### <span id="page-34-0"></span>**Related concepts**

### [Installing the dispatcher](#page-20-0)

If this is the first Security Directory Integrator-based adapter installation, you must install the RMI Dispatcher before you install the adapter. Install the RMI Dispatcher on the same Security Directory Integrator server where you want to install the adapter.

### [Restarting the adapter service](#page-22-0)

Various installation and configuration tasks might require the adapter to be restarted to apply the changes. For example, you must restart the adapter if there are changes in the adapter profile, connector, or assembly lines. To restart the adapter, restart the Dispatcher.

### Service/Target form details

Complete the service/target form fields.

### **Related tasks**

### [Installing the adapter binaries or connector](#page-21-0)

The connector might or might not be available with the base Security Directory Integrator or Security Directory Integrator product. The connector is required to establish communication between the adapter and the Dispatcher.

### [Importing the adapter profile](#page-23-0)

You can import a profile definition file, which creates a profile in Identity server. Use this option for importing adapter profiles.

### [Importing attribute mapping file](#page-25-0)

After importing the adapter profile, you must import an attribute map from a profile mapping definition file.

### [Adding a connector](#page-26-0)

After you import the adapter profile on the Verify Governance Identity Manager server, add a connector so that Verify Governance Identity Manager server can communicate with the managed resource.

### [Enabling connectors](#page-28-0)

After you create a connector, by default it is in a disabled state. You must enable a connector to use it.

### [Reviewing and setting channel modes for each new connector](#page-29-0)

Use this procedure to set up the read-from and write-to channels and to set the synchronization schedule for each new connector.

### [Attribute Mapping](#page-31-0)

Attribute mapping is required to define which target attributes correspond to the Verify Governance Identity Manager account attributes.

### [Verifying that the adapter is working correctly](#page-38-0)

After you install and configure the adapter, verify that the installation and configuration are correct.

# **Service/Target form details**

Complete the service/target form fields.

The APPS account owns the Oracle eBS database and the adapter must run as the APPS user unless you have followed special configuration steps. If you use APPS, you do not require configuration changes on the managed resource.

If your security standards do not permit the use of APPS as an administrator account for the Oracle eBS Adapter, you must create a new user and grant required permissions as provided in the nonAPPS. sql file. The nonAPPS. sql file is supplied with the Oracle eBS Adapter compressed file. The adapter depends on wrapper stored procedures when an account other than APPS is used. Create the wrapper stored procedures specified in nonAPPS.sql file.

**Note:** If the following fields on the service form are changed for an existing service, the adapter service on the Security Directory Integrator server must be restarted.

- **Service Name**
- **Password**

<span id="page-35-0"></span>• **Owner**

### • **Service prerequisite**

### **On the Oracle EBS Profile tab:**

### **Service name**

Specify a name that defines the adapter service on the Identity server.

**Note:** Do not use forward (/) or backward slashes (\) in the service name.

### **Description**

Optional: Specify a description that identifies the service for your environment.

### **Security Directory Integrator location**

Specify the URL for the IBM Security Directory Integrator instance. The valid syntax for the URL is rmi://*ip-address*:*port*/ITDIDispatcher, where *ip-address* is the IBM Security Directory Integrator host and *port* is the port number for the RMI Dispatcher.

The default URL for the default SDI1 instance is rmi://localhost:1099/ITDIDispatcher.

The following table shows the ports that are open in the firewall for every instance that is created. However, usage of these port numbers do not support high availability.

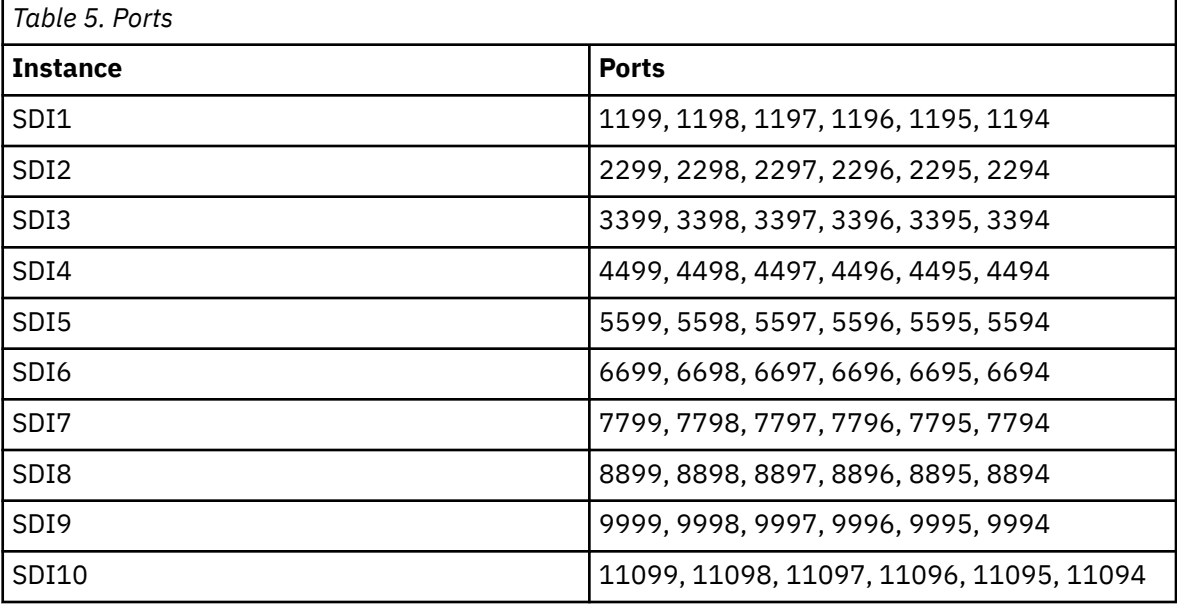

For a high availability implementation, use any of these port numbers.

- 1099
- 2099
- 3099

### **Oracle EBS Service Name**

Specify the service name of Oracle eBS database instance to which the adapter must connect.

### **Oracle EBS Service Host**

Specify the host workstation on which the Oracle eBS database instance is running.

### **Oracle EBS Service Port**

Specify the port on which the Oracle eBS database service is listening.

### **Use SSL communication with Oracle?**

Click the check box to force an SSL connection from the adapter to the Oracle eBS database.

### **Oracle EBS Server Distinguished Name**

Optional. Specify the distinguished name that is contained in the certificate of the Oracle eBS database. If SSL communication is enabled and this field is not blank, the connection succeeds only if the distinguished names match.

### **Administrator Name**

Specify the name of the user who has access to the Oracle eBS database and can perform administrative operations.

### **Password**

Specify the password for the user.

### **Do not Reconcile Roles?**

Select this check box if you do not want the list of roles to be retrieved during a reconciliation operation.

### **Do not Reconcile Persons?**

Select this check box if you do not want the list of persons to be retrieved during a reconciliation operation.

### **Do not Reconcile Suppliers?**

Select this check box if you do not want the list of suppliers to be retrieved during a reconciliation operation.

### **Do not Reconcile Customers?**

Select this check box if you do not want the list of customers to be retrieved during a reconciliation operation.

### **Do not Reconcile Responsibilities?**

Select this check box if you do not want the list of responsibilities to be retrieved during a reconciliation operation.

### **Do not Reconcile Securing Attributes?**

Select this check box if you do not want the list of securing attributes to be retrieved during a reconciliation operation.

### **End Date the Responsibilities on Account Suspend**

Select this check box if you want to end the responsibilities on account suspend.

### **Owner**

Optional: Specify a user as a service owner.

### **Service Prerequisite**

Optional: Specify a service that is prerequisite to this service.

### **On the Dispatcher Attributes tab:**

### **Disable AL Caching**

Select the check box to disable the assembly line caching in the dispatcher for the service. The assembly lines for the add, modify, delete, and test operations are not cached.

### **AL FileSystem Path**

Specify the file path from where the dispatcher loads the assembly lines. If you do not specify a file path, the dispatcher loads the assembly lines that are received from Identity server. For example, you can specify the following file path to load the assembly lines from the profiles directory of the Windows operating system: c:\Files\IBM\TDI\V7.1\profiles or you can specify the following file path to load the assembly lines from the profiles directory of the UNIX and Linux® operating systems: system:/opt/IBM/TDI/V7.1/profiles

### **Max Connection Count**

Specify the maximum number of assembly lines that the dispatcher can run simultaneously for the service. For example, enter 10 when you want the dispatcher to run maximum 10 assembly lines simultaneously for the service. If you enter 0 in the **Max Connection Count** field, the dispatcher does not limit the number of assembly lines that are run simultaneously for the service.

### **On the Status and information tab**

Contains read only information about the adapter and managed resource. These fields are examples. The actual fields vary depending on the type of adapter and how the service form is configured. The adapter must be running to obtain the information. Click **Test Connection** to populate the fields.

### **Last status update: Date**

Specifies the most recent date when the Status and information tab was updated.

### **Last status update: Time**

Specifies the most recent time of the date when the Status and information tab was updated.

### **Managed resource status**

Specifies the status of the managed resource that the adapter is connected to.

### **Adapter version**

Specifies the version of the adapter that the service uses to provision request to the managed resource.

### **Profile version**

Specifies the version of the profile that is installed in the Identity server.

### **TDI version**

Specifies the version of the Security Directory Integrator on which the adapter is deployed.

### **Dispatcher version**

Specifies the version of the Dispatcher.

### **Installation platform**

Specifies summary information about the operating system where the adapter is installed.

### **Adapter account**

Specifies the account that running the adapter binary file.

### **Adapter up time: Date**

Specifies the date when the adapter started.

### **Adapter up time: Time**

Specifies the time of the date when the adapter started.

### **Adapter memory usage**

Specifies the memory usage for running the adapter.

If the connection fails, follow the instructions in the error message. Also

- Verify the adapter log to ensure that the test request was successfully sent to the adapter.
- Verify the adapter configuration information.
- Verify service parameters for the adapter profile. For example, verify the work station name or the IP address of the managed resource and the port.

### **Related concepts**

### [Installing the dispatcher](#page-20-0)

If this is the first Security Directory Integrator-based adapter installation, you must install the RMI Dispatcher before you install the adapter. Install the RMI Dispatcher on the same Security Directory Integrator server where you want to install the adapter.

### [Restarting the adapter service](#page-22-0)

Various installation and configuration tasks might require the adapter to be restarted to apply the changes. For example, you must restart the adapter if there are changes in the adapter profile, connector, or assembly lines. To restart the adapter, restart the Dispatcher.

### **Related tasks**

### [Installing the adapter binaries or connector](#page-21-0)

The connector might or might not be available with the base Security Directory Integrator or Security Directory Integrator product. The connector is required to establish communication between the adapter and the Dispatcher.

### [Importing the adapter profile](#page-23-0)

<span id="page-38-0"></span>You can import a profile definition file, which creates a profile in Identity server. Use this option for importing adapter profiles.

[Importing attribute mapping file](#page-25-0)

After importing the adapter profile, you must import an attribute map from a profile mapping definition file.

[Adding a connector](#page-26-0)

After you import the adapter profile on the Verify Governance Identity Manager server, add a connector so that Verify Governance Identity Manager server can communicate with the managed resource.

### [Enabling connectors](#page-28-0)

After you create a connector, by default it is in a disabled state. You must enable a connector to use it.

[Reviewing and setting channel modes for each new connector](#page-29-0)

Use this procedure to set up the read-from and write-to channels and to set the synchronization schedule for each new connector.

### [Attribute Mapping](#page-31-0)

Attribute mapping is required to define which target attributes correspond to the Verify Governance Identity Manager account attributes.

[Deploying the custom subforms](#page-33-0)

The Oracle eBS Adapter is supplied with custom subforms to specify the roles, responsibilities, and securing attributes associated with a user. The subforms are contained in the OraEBSSubForms. zip file.

### Verifying that the adapter is working correctly

After you install and configure the adapter, verify that the installation and configuration are correct.

# **Verifying that the adapter is working correctly**

After you install and configure the adapter, verify that the installation and configuration are correct.

### **Procedure**

- 1. Test the connection for the service that you created on the Identity server.
- 2. Run a full reconciliation from the Identity server.
- 3. Run all supported operations such as add, modify, and delete on one user account.
- 4. Verify the ibmdi.log file after each operation to ensure that no errors are reported.
- 5. Verify the trace.log file to ensure that no errors are reported when you run an adapter operation.

### **Related concepts**

### [Installing the dispatcher](#page-20-0)

If this is the first Security Directory Integrator-based adapter installation, you must install the RMI Dispatcher before you install the adapter. Install the RMI Dispatcher on the same Security Directory Integrator server where you want to install the adapter.

### [Restarting the adapter service](#page-22-0)

Various installation and configuration tasks might require the adapter to be restarted to apply the changes. For example, you must restart the adapter if there are changes in the adapter profile, connector, or assembly lines. To restart the adapter, restart the Dispatcher.

### [Service/Target form details](#page-34-0)

Complete the service/target form fields.

### **Related tasks**

### [Installing the adapter binaries or connector](#page-21-0)

The connector might or might not be available with the base Security Directory Integrator or Security Directory Integrator product. The connector is required to establish communication between the adapter and the Dispatcher.

### [Importing the adapter profile](#page-23-0)

You can import a profile definition file, which creates a profile in Identity server. Use this option for importing adapter profiles.

### [Importing attribute mapping file](#page-25-0)

After importing the adapter profile, you must import an attribute map from a profile mapping definition file.

### [Adding a connector](#page-26-0)

After you import the adapter profile on the Verify Governance Identity Manager server, add a connector so that Verify Governance Identity Manager server can communicate with the managed resource.

### [Enabling connectors](#page-28-0)

After you create a connector, by default it is in a disabled state. You must enable a connector to use it.

### [Reviewing and setting channel modes for each new connector](#page-29-0)

Use this procedure to set up the read-from and write-to channels and to set the synchronization schedule for each new connector.

### [Attribute Mapping](#page-31-0)

Attribute mapping is required to define which target attributes correspond to the Verify Governance Identity Manager account attributes.

### [Deploying the custom subforms](#page-33-0)

The Oracle eBS Adapter is supplied with custom subforms to specify the roles, responsibilities, and securing attributes associated with a user. The subforms are contained in the OraEBSSubForms.zip file.

# <span id="page-40-0"></span>**Chapter 5. Upgrading**

Upgrading an IBM Security Directory Integrator-based adapter involves tasks such as upgrading the dispatcher, the connector, and the adapter profile. Depending on the adapter, some of these tasks might not be applicable. Other tasks might also be required to complete the upgrade.

To verify the required version of these adapter components, see the adapter release notes. For the installation steps, see [Chapter 4, "Installing," on page 13.](#page-20-0)

# **Upgrading the dispatcher**

Before you upgrade the dispatcher, verify the version of the dispatcher.

- If the dispatcher version mentioned in the release notes is later than the existing version on your workstation, install the dispatcher.
- If the dispatcher version mentioned in the release notes is the same or earlier than the existing version, do not install the dispatcher.

**Note:** Stop the dispatcher service before the upgrading the dispatcher and start it again after the upgrade is complete.

### **Related concepts**

### Upgrading the adapter profile

Read the adapter Release Notes for any specific instructions before you import a new adapter profile.

# **Upgrading the adapter profile**

Read the adapter Release Notes for any specific instructions before you import a new adapter profile.

**Note:** Restart the Dispatcher service after importing the profile. Restarting the Dispatcher clears the assembly lines cache and ensures that the dispatcher runs the assembly lines from the updated adapter profile.

### **Related concepts**

Upgrading the dispatcher Before you upgrade the dispatcher, verify the version of the dispatcher.

IBM Security Verify Governance Identity Manager: Oracle eBS Adapter Installation and Configuration Guide

# <span id="page-42-0"></span>**Chapter 6. Configuring**

After you install the adapter, configure it to function correctly. Configuration is based on your requirements or preference.

See the *IBM Security Dispatcher Installation and Configuration Guide* for additional configuration options such as:

- JVM properties
- Dispatcher filtering
- Dispatcher properties
- Dispatcher port number
- Logging configurations
- Secure Sockets Layer (SSL) communication

# **Enabling SSL communication**

You must configure a truststore to enable SSL communication between the Oracle eBS Adapter and the Oracle eBS database. You can optionally configure a keystore for the dispatcher.

If the Oracle eBS database is configured to require SSL client authentication, you must configure a keystore.

To configure the truststore for the dispatcher, you must minimally import the Certification Authority (CA) certificate. This certificate is the one used to sign the certificate for the Oracle eBS database.

### **Note:**

- All the files in the following tasks are in the solutions directory. For example: *TDI\_HOME*/timsol.
- The store password *ThePwd12* in the code examples is a variable. Substitute your password for *ThePwd12*.

### **Related concepts**

[Password management when restoring accounts](#page-47-0)

How each restore action interacts with its corresponding managed resource depends on either the managed resource, or the business processes that you implement.

### **Related tasks**

[Customizing the adapter profile](#page-46-0)

To customize the adapter profile, you must modify the Oracle eBS Adapter JAR file.

[Editing adapter profiles on the UNIX or LINUX operating system](#page-47-0)

The adapter profile .jar file might contain ASCII files that are created by using the MS-DOS ASCII format.

[Verifying that the adapter is working correctly](#page-48-0) After you install and configure the adapter, verify that the installation and configuration are correct.

# **Configuring Oracle eBS database tier**

Use the Oracle tools to configure both the truststore and the keystore on the Oracle eBS database tier.

### **About this task**

The Oracle Wallet Manager and the **orapki** command, are used in the following steps. The following task sets up a self-signed certification authority, truststore, and keystore.

### **Procedure**

1. Create a self-signed certificate authority.

Issue the following commands:

```
mkdir authority
orapki wallet create -wallet ./authority -pwd=ThePwd12
orapki wallet add -wallet ./authority -dn "CN=authority, C=US" -keysize 2048 
-self_signed -validity 3650 -pwd=ThePwd12
orapki wallet export -wallet ./authority -dn "CN=authority, C=US" 
-cert CA.cer-pwd=ThePwd12
```
The CA.cer file is the trusted certificate that is used in the **keytool** command to import a CA certificate into the truststore for the dispatcher.

2. Create stores for Oracle eBS database tier authentication

Issue the following commands:

```
mkdir server
orapki wallet create -wallet ./server -auto_login -pwd=ThePwd12
orapki wallet add -wallet ./server -trusted_cert -cert CA.cer -pwd=ThePwd12
orapki wallet add -wallet ./server -dn "CN=server, C=US" -keysize 2048 
-pwd=ThePwd12
orapki wallet export -wallet ./server -dn "CN=server, C=US" -request creq.cer 
-pwd=ThePwd12
orapki cert create -wallet ./authority -request creq.cer -cert signed.cer 
-validity 3650 -pwd=ThePwd12
orapki wallet add -wallet ./server -user_cert -cert signed.cer -pwd=ThePwd12
```
3. Configure the Oracle network.

```
You must configure the listener.ora and sqlnet.ora files on the Oracle eBS database tier to
enable SSL. These files are typically edited with the Oracle Net Manager or with a text editor. These
files are in the ORACLE_HOME/network/admin/instance directory of the database tier. This
example does not require adapter authentication. If you want to require authentication for the Oracle
eBS Adapter, set SSL_CLIENT_AUTHENTICATION to TRUE.
```
- a) Edit the listener.ora file.
- b) Locate the following lines and substitute the appropriate values for *SERVER\_WALLET\_LOCATION* and *HOSTNAME*.

```
SSL CLIENT AUTHENTICATION = FALSE
WALLET_LOCATION = (SOURCE = (METHOD = FILE)(METHOD_DATA =
(DIRECTORY = SERVER_WALLET_LOCATION)
))
LISTENER = (DESCRIPTION LIST = (DESCRIPTION =
(ADDRESS = (PROTOCOL = TCPS)(HOST = HOSTNAME)(PORT = 2484))
))
```
**Note:** Port 2484 is typically used for SSL communication (TCPS protocol).

c) Edit the sqlnet.ora file.

d) Locate the following lines and substitute the appropriate values for highlighted values.

```
SSL CLIENT AUTHENTICATION = FALSE
WALLET LOCATION = (SOURCE = (METHOD = FILE)(METHOD DATA =
(DIRECTORY = SERVER_WALLET_LOCATION)
))
```
# <span id="page-44-0"></span>**Configuring the Security Directory Integrator for Oracle eBS database tier authentication**

You must import a CA certificate into the truststore.

### **Procedure**

1. Import a CA certificate into the truststore.

Issue the command:

```
keytool -import -v -alias OACA -file CA.cer -keystore truststore.jks 
-storetype JKS -storepass "ThePwd12"
```
2. In the solutions.properties file, set the following properties:

```
javax.net.ssl.trustStore=truststore.jks
javax.net.ssl.trustStorePassword=ThePwd12
javax.net.ssl.trustStoreType=jks
```
**Note:** If the **javax.net.ssl.trustStore** property is already set to a truststore other than truststore.jks, import the CA certificate into that file instead.

3. Set the keystore properties.

If a keystore is not required and no keystore properties are set in the solution.properties file, use the truststore properties values for the keystore properties:

```
javax.net.ssl.keyStore=truststore.jks
javax.net.ssl.keyStorePassword=ThePwd12
javax.net.ssl.keyStoreType=jks
```
# **Configuring Security Directory Integrator for Oracle eBS Adapter authentication**

If the Oracle eBS database is configured for SSL client authentication, you must configure a keystore.

### **Before you begin**

You created a self-signed certificate authority in the Oracle eBS Adapter database tier.

## **Procedure**

1. Create a JKS keystore.

Issue the following commands:

```
keytool -genkey -alias OADB -dname "CN=client,C=US" -storetype JKS 
-keystore client.jks -keyalg RSA -storepass "ThePwd12"
keytool -certreq -alias OADB -file creq.cer -keystore client.jks 
-storepass "ThePwd12"
orapki cert create -wallet ./authority -request creq.cer -cert signed.cer 
-validity 3650 -pwd=ThePwd12
keytool -import -v -alias OACA -file CA.cer -keystore client.jks 
-storepass "ThePwd12"
keytool -import -v -alias OADB -file signed.cer -keystore client.jks 
-storepass "ThePwd12"
```
2. Set the following properties in the solutions.properties file:

```
javax.net.ssl.keyStore=client.jks
javax.net.ssl.keyStorePassword=ThePwd12
javax.net.ssl.keyStoreType=jks
```
# <span id="page-45-0"></span>**Changes to the adapter service form**

To enable SSL communication between the Oracle eBS Adapter and the Oracle eBS database, you must supply information for the Oracle eBS adapter service form.

To access the service form, use the **Manage Services** utility on the IBM Security Verify Governance Identity Manager console. Supply following information for the fields on the service form.

### **Use SSL communication with Oracle?**

Click this check box.

**Oracle EBS Service Port**

Change the value to the TCPS port. For example 2484.

### **Oracle EBS Server Distinguished Name**

Optional. When a value is entered for this field, the entry is verified against the Oracle eBS database server certificate.

### **Note:**

- Start the listener and database services with the same user who created the wallet, so that they are both able to access the wallet.
- The wallet location is provided in both the sqlnet.ora and the listener.ora files. Typically, both files contain the same wallet location. However, the listener.ora file can use its own wallet.
	- $-$  The distinguished name of the certificate pointed by the wallet in the sqlnet.ora file is the name to which the Oracle eBS Adapter must verify. This requirement applies only if a distinguished name is supplied on the service form.
	- Include a distinguished name in the service form as an extra measure of security. Doing so prevents another server from faking the identity.
- For information about how to configure SSL with the Oracle JDBC Thin driver, go to [the Oracle website](http://www.oracle.com/index.html). Search for the Oracle technical white paper *SSL with Oracle JDBC Thin Driver*.

# **JDBC driver location for SSL**

You must download the JDBC Thin driver to support SSL.

Obtain the JDBC Thin driver from either:

- The *ORACLE\_HOME*/jdbc/lib directory of the database tier
- The JDBC Driver Downloads page on the Oracle Technology Network (OTN) website.

Depending on your JRE, select the appropriate driver. The driver for JRE 1.5 is ojdbc5.jar. The driver for JRE 1.6 is ojdbc6.jar.

Copy the appropriate driver to the *TDI\_HOME*/jars/3rdparty/others directory on the Security Directory Integrator server.

Remove previous versions of the JDBC Thin driver from the *TDI\_HOME*/jars/3rdparty/others directory. For example:

- ojdbc14.jar
- classes12.zip
- nls\_charset12.zip
- classes111.zip
- nls charset11.zip

**Note:** The .zip file in the list might alternatively be named as .jar files. For example classes12.jar.

# <span id="page-46-0"></span>**Customizing the adapter profile**

To customize the adapter profile, you must modify the Oracle eBS Adapter JAR file.

# **About this task**

You might customize the adapter profile to change the account form or the service form. You can also change the labels on the forms with the Form Designer or CustomLabels.properties. Each adapter has a CustomLabels.properties file for that adapter.

The JAR file is included in the Oracle eBS Adapter compressed file that you downloaded from the IBM website. The JAR file and the files contained in the JAR file vary depending on your operating system.

**Note:** You cannot modify the schema for this adapter. Attributes cannot be added to or deleted from the schema.

The adapter JAR file includes the following files:

- Service.def
- Schema.dsml
- CustomLabels.properties
- erOracleEBSAccount.xml
- erOracleEBSRMIService.xml
- OracleEBSManagerUserAL.xml
- OracleEBSSearchUserAL.xml

To edit the JAR file, perform these steps:

### **Procedure**

- 1. Log on to the workstation where the Oracle eBS Adapter is installed.
- 2. On the **Start** menu, click **Programs** > **Accessories** > **Command Prompt**.
- 3. Copy the JAR file into a temporary directory.
- 4. Extract the contents of the JAR file into the temporary directory by running the following command.

The following example applies to the Oracle eBS Adapter profile. Type the name of the JAR file for your operating system.

cd c:\temp #jar -xvf OraEBSProfile.jar

The **jar** command extracts the files into the directory.

- 5. Edit the file that you want to change.
- 6. After you edit the file, you must import the file into the Identity server for the changes to take effect. To import the file, perform these steps:
	- a) Create a JAR file with the files in the \temp directory by running the following commands:

cd c:\temp #jar -cvf OraEBSProfile.jar OraEBSProfile

- b) Import the JAR file into the IBM Security Verify Governance Identity Manager application server.
- c) Stop and start the Identity server
- d) Restart the adapter service.

### **Related concepts**

[Enabling SSL communication](#page-42-0)

<span id="page-47-0"></span>You must configure a truststore to enable SSL communication between the Oracle eBS Adapter and the Oracle eBS database. You can optionally configure a keystore for the dispatcher.

Password management when restoring accounts

How each restore action interacts with its corresponding managed resource depends on either the managed resource, or the business processes that you implement.

### **Related tasks**

Editing adapter profiles on the UNIX or LINUX operating system The adapter profile .jar file might contain ASCII files that are created by using the MS-DOS ASCII format.

[Verifying that the adapter is working correctly](#page-48-0) After you install and configure the adapter, verify that the installation and configuration are correct.

# **Editing adapter profiles on the UNIX or LINUX operating system**

The adapter profile .jar file might contain ASCII files that are created by using the MS-DOS ASCII format.

## **About this task**

If you edit an MS-DOS ASCII file on the UNIX operating system, you might see a character ^M at the end of each line. These characters indicate new lines of text in MS-DOS. The characters can interfere with the running of the file on UNIX or Linux systems. You can use tools, such as **dos2unix**, to remove the ^M characters. You can also use text editors, such as the **vi** editor, to remove the characters manually.

### **Example**

You can use the **vi** editor to remove the ^M characters. From the **vi** command mode, run the following command and press Enter:

:%s/^M//g

When you use this command, enter ^M or Ctrl-M by pressing **^v^M** or **Ctrl V Ctrl M** sequentially. The **^v** instructs the **vi** editor to use the next keystroke instead of issuing it as a command.

### **Related concepts**

### [Enabling SSL communication](#page-42-0)

You must configure a truststore to enable SSL communication between the Oracle eBS Adapter and the Oracle eBS database. You can optionally configure a keystore for the dispatcher.

### Password management when restoring accounts

How each restore action interacts with its corresponding managed resource depends on either the managed resource, or the business processes that you implement.

### **Related tasks**

[Customizing the adapter profile](#page-46-0) To customize the adapter profile, you must modify the Oracle eBS Adapter JAR file.

[Verifying that the adapter is working correctly](#page-48-0) After you install and configure the adapter, verify that the installation and configuration are correct.

# **Password management when restoring accounts**

How each restore action interacts with its corresponding managed resource depends on either the managed resource, or the business processes that you implement.

Certain resources reject a password when a request is made to restore an account. In this case, you can configure IBM Security Verify Governance Identity Manager to forego the new password requirement. You can set the Oracle eBS Adapter to require a new password when the account is restored, if your company

<span id="page-48-0"></span>has a business process in place that dictates that the account restoration process must be accompanied by resetting the password.

In the service.def file, you can define whether a password is required as a new protocol option. When you import the adapter profile, if an option is not specified, the adapter profile importer determines the correct restoration password behavior from the schema.dsml file. Adapter profile components also enable remote services to find out if you discard a password that is entered by the user in a situation where multiple accounts on disparate resources are being restored. In this situation, only some of the accounts being restored might require a password. Remote services will discard the password from the restore action for those managed resources that do not require them.

Edit the service.def file to add the new protocol options, for example:

```
<Property Name = "com.ibm.itim.remoteservices.ResourceProperties. 
                 PASSWORD_NOT_REQUIRED_ON_RESTORE"<value>true</value>
</property>
<Property Name = "com.ibm.itim.remoteservices.ResourceProperties. 
 PASSWORD_NOT_ALLOWED_ON_RESTORE"<value>false</value>
</property>
```
By adding the two options in the example above, you are ensuring that you will not be prompted for a password when an account is restored.

### **Related concepts**

### [Enabling SSL communication](#page-42-0)

You must configure a truststore to enable SSL communication between the Oracle eBS Adapter and the Oracle eBS database. You can optionally configure a keystore for the dispatcher.

### **Related tasks**

[Customizing the adapter profile](#page-46-0)

To customize the adapter profile, you must modify the Oracle eBS Adapter JAR file.

[Editing adapter profiles on the UNIX or LINUX operating system](#page-47-0) The adapter profile .jar file might contain ASCII files that are created by using the MS-DOS ASCII format.

Verifying that the adapter is working correctly After you install and configure the adapter, verify that the installation and configuration are correct.

# **Verifying that the adapter is working correctly**

After you install and configure the adapter, verify that the installation and configuration are correct.

### **Procedure**

- 1. Test the connection for the service that you created on the Identity server.
- 2. Run a full reconciliation from the Identity server.
- 3. Run all supported operations such as add, modify, and delete on one user account.
- 4. Verify the ibmdi.log file after each operation to ensure that no errors are reported.
- 5. Verify the trace.log file to ensure that no errors are reported when you run an adapter operation.

### **Related concepts**

### [Enabling SSL communication](#page-42-0)

You must configure a truststore to enable SSL communication between the Oracle eBS Adapter and the Oracle eBS database. You can optionally configure a keystore for the dispatcher.

### [Password management when restoring accounts](#page-47-0)

How each restore action interacts with its corresponding managed resource depends on either the managed resource, or the business processes that you implement.

### **Related tasks**

[Customizing the adapter profile](#page-46-0)

To customize the adapter profile, you must modify the Oracle eBS Adapter JAR file.

[Editing adapter profiles on the UNIX or LINUX operating system](#page-47-0)

The adapter profile .jar file might contain ASCII files that are created by using the MS-DOS ASCII format.

# <span id="page-50-0"></span>**Chapter 7. Troubleshooting**

*Troubleshooting* is a systematic approach to solving a problem. The goal of troubleshooting is to determine why something does not work as expected and how to resolve the problem. This topic provides information and techniques for identifying and resolving problems that are related to the adapter, including troubleshooting errors that might occur during the adapter installation.

# **Techniques for troubleshooting problems**

Certain common techniques can help with the task of troubleshooting. The first step in the troubleshooting process is to describe the problem completely.

Problem descriptions help you and the IBM technical-support representative find the cause of the problem. This step includes asking yourself basic questions:

- What are the symptoms of the problem?
- Where does the problem occur?
- When does the problem occur?
- Under which conditions does the problem occur?
- Can the problem be reproduced?

The answers to these questions typically lead to a good description of the problem, which can then lead you to a problem resolution.

## **What are the symptoms of the problem?**

When you start to describe a problem, the most obvious question is "What is the problem?" This question might seem straightforward; however, you can break it down into several more-focused questions that create a more descriptive picture of the problem. These questions can include:

- Who, or what, is reporting the problem?
- What are the error codes and messages?
- How does the system fail? For example, is it a loop, hang, crash, performance degradation, or incorrect result?

## **Where does the problem occur?**

Determining where the problem originates is not always easy, but it is one of the most important steps in resolving a problem. Many layers of technology can exist between the reporting and failing components. Networks, disks, and drivers are only a few of the components to consider when you are investigating problems.

The following questions help you to focus on where the problem occurs to isolate the problem layer:

- Is the problem specific to one operating system, or is it common across multiple operating systems?
- Is the current environment and configuration supported?
- Do all users have the problem?
- (For multi-site installations.) Do all sites have the problem?

If one layer reports the problem, the problem does not necessarily originate in that layer. Part of identifying where a problem originates is understanding the environment in which it exists. Take some time to completely describe the problem environment, including the operating system and version, all corresponding software and versions, and hardware information. Confirm that you are running within an environment that is a supported configuration. Many problems can be traced back to incompatible levels of software that are not intended to run together or are not fully tested together.

## <span id="page-51-0"></span>**When does the problem occur?**

Develop a detailed timeline of events that lead up to a failure, especially for those cases that are one-time occurrences. You can most easily develop a timeline by working backward: Start at the time an error was reported (as precisely as possible, even down to the millisecond), and work backward through the available logs and information. Typically, you use the first suspicious event that you find in a diagnostic log.

To develop a detailed timeline of events, answer these questions:

- Does the problem happen only at a certain time of day or night?
- How often does the problem happen?
- What sequence of events leads up to the time that the problem is reported?
- Does the problem happen after an environment change, such as upgrading or installing software or hardware?

Responding to these types of questions can give you a frame of reference in which to investigate the problem.

## **Under which conditions does the problem occur?**

Knowing which systems and applications are running at the time that a problem occurs is an important part of troubleshooting. These questions about your environment can help you to identify the root cause of the problem:

- Does the problem always occur when the same task is being done?
- Is a certain sequence of events required for the problem to occur?
- Do any other applications fail at the same time?

Answering these types of questions can help you explain the environment in which the problem occurs and correlate any dependencies. Remember that just because multiple problems might occur around the same time, the problems are not necessarily related.

# **Can the problem be reproduced?**

From a troubleshooting standpoint, the ideal problem is one that can be reproduced. Typically, when a problem can be reproduced you have a larger set of tools or procedures at your disposal to help you investigate. Problems that you can reproduce are often easier to debug and solve.

However, problems that you can reproduce can have a disadvantage: If the problem is of significant business impact, you do not want it to recur. If possible, re-create the problem in a test or development environment, which typically offers you more flexibility and control during your investigation.

- Can the problem be re-created on a test system?
- Do multiple users or applications have the same type of problem?
- Can the problem be re-created by running a single command, a set of commands, or a particular application?

### **Related concepts**

Error messages and problem solving

A warning or error message might be displayed in the user interface to provide information about the adapter or when an error occurs.

# **Error messages and problem solving**

A warning or error message might be displayed in the user interface to provide information about the adapter or when an error occurs.

[Table 6 on page 45](#page-52-0) contains warnings or errors that might be displayed on the user interface if the adapter is installed on your workstation.

<span id="page-52-0"></span>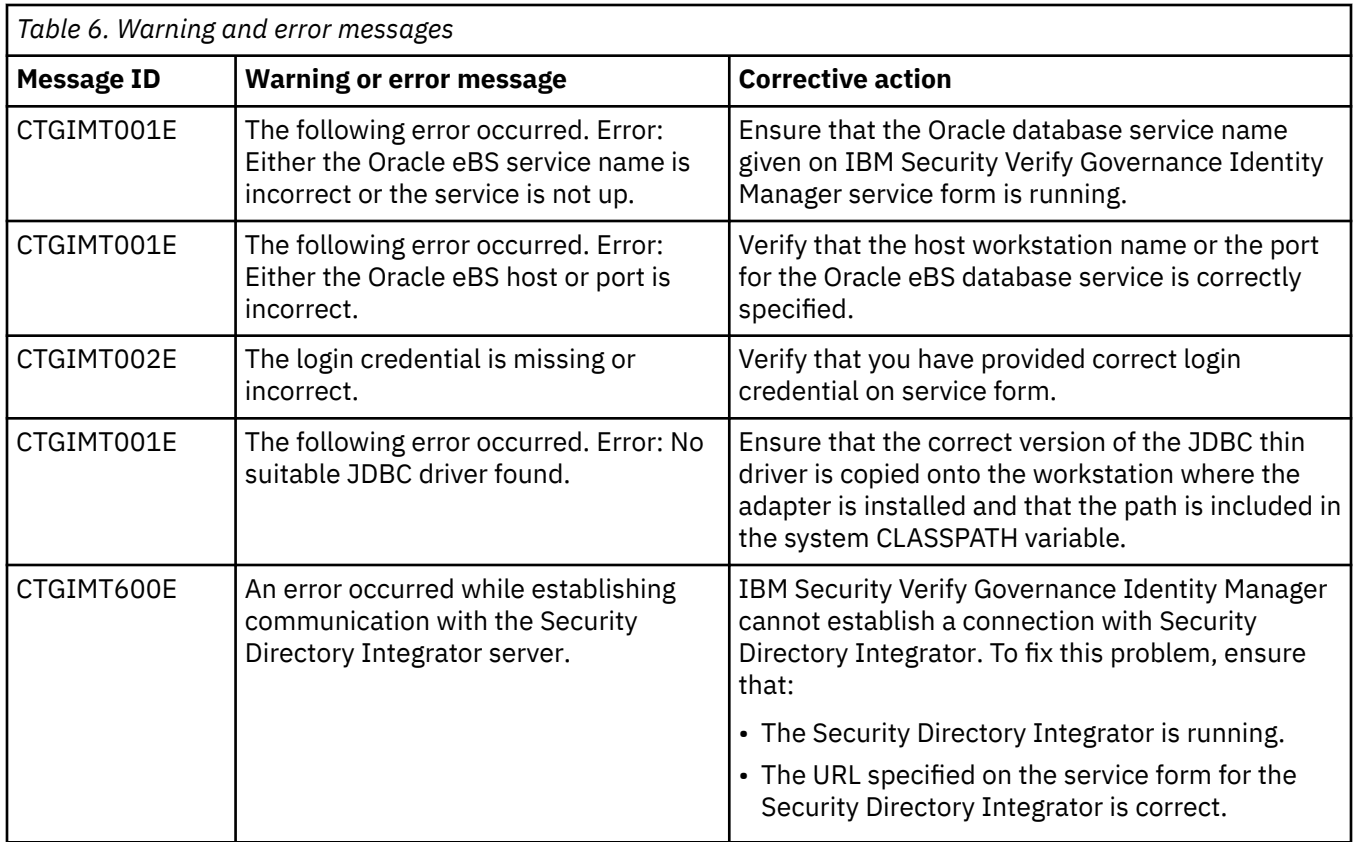

## **Related concepts**

[Techniques for troubleshooting problems](#page-50-0)

Certain common techniques can help with the task of troubleshooting. The first step in the troubleshooting process is to describe the problem completely.

IBM Security Verify Governance Identity Manager: Oracle eBS Adapter Installation and Configuration Guide

# <span id="page-54-0"></span>**Chapter 8. Uninstalling**

To remove an adapter from the Identity server for any reason, you must remove all the components that were added during installation. Uninstalling an IBM Security Directory Integrator based adapter mainly involves removing the connector file, and the adapter profile from the Identity server. Depending on the adapter, some of these tasks might not be applicable, or there can be other tasks.

# **Uninstalling the dispatcher**

You might need to remove the Oracle eBS Adapter.

## **About this task**

The Oracle eBS Adapter installation installs the RMI Dispatcher only on the Security Directory Integrator server. Therefore, you only need to uninstall from the RMI Dispatcher. There is no uninstall for the Oracle eBS Adapter.

The JAR file needed to uninstall the RMI Dispatcher was created in the *ITDI\_HOME* \DispatcherUninstall directory when the RMI Dispatcher was installed.

**Note:** The RMI Dispatcher is required for all adapters based on Security Directory Integrator. If you uninstall the RMI Dispatcher, none of the other installed adapters function.

Complete these steps:

### **Procedure**

- 1. Stop the adapter service.
- 2. Run the DispatcherUninstall.jar file. To run the JAR file, double click on the executable file or enter the following command at the command prompt:

*TDI\_HOME*/jvm/jre/bin/java –jar DispatcherUninstall.jar

### **Related concepts**

Deleting the adapter profile

Remove the adapter service/target type from the Identity server. Before you delete the adapter profile, ensure that no objects exist on the Identity server that reference the adapter profile.

# **Deleting the adapter profile**

Remove the adapter service/target type from the Identity server. Before you delete the adapter profile, ensure that no objects exist on the Identity server that reference the adapter profile.

Objects on the Identity server that can reference the adapter profile:

- Adapter service instances
- Policies referencing an adapter instance or the profile
- Accounts

**Note:** The Dispatcher component must be installed on your system for adapters to function correctly in a Security Directory Integrator environment. When you delete the adapter profile, do not uninstall the Dispatcher.

For specific information about how to delete the adapter profile, see the IBM Security Verify Governance Identity Manager product documentation.

### **Related tasks**

Uninstalling the dispatcher

You might need to remove the Oracle eBS Adapter.

# <span id="page-56-0"></span>**Chapter 9. Reference**

Reference information is organized to help you locate particular facts quickly, such as adapter attributes, registry settings, and environment variables.

# **Adapter attributes and object classes**

Adapter attributes and object classes are required for customization, creating provisioning rules, and understanding what service/target attributes are supported by the adapter. The Identity server communicates with the adapter by using attributes, which are included in transmission packets that are sent over a network.

The combination of attributes, included in the packets, depends on the type of action that the Identity server requests from the Oracle eBS Adapter.

Table 7 on page 49 is a listing of the attributes that are used by the Oracle eBS Adapter. The table gives a brief description, constraints, and permissions. The permissions are:

### **Read**

The attribute is reconciled but not modified by the adapter.

### **Write**

The attribute is modified by the adapter but not reconciled.

### **Read and Write**

The attribute is reconciled and can be modified by the adapter.

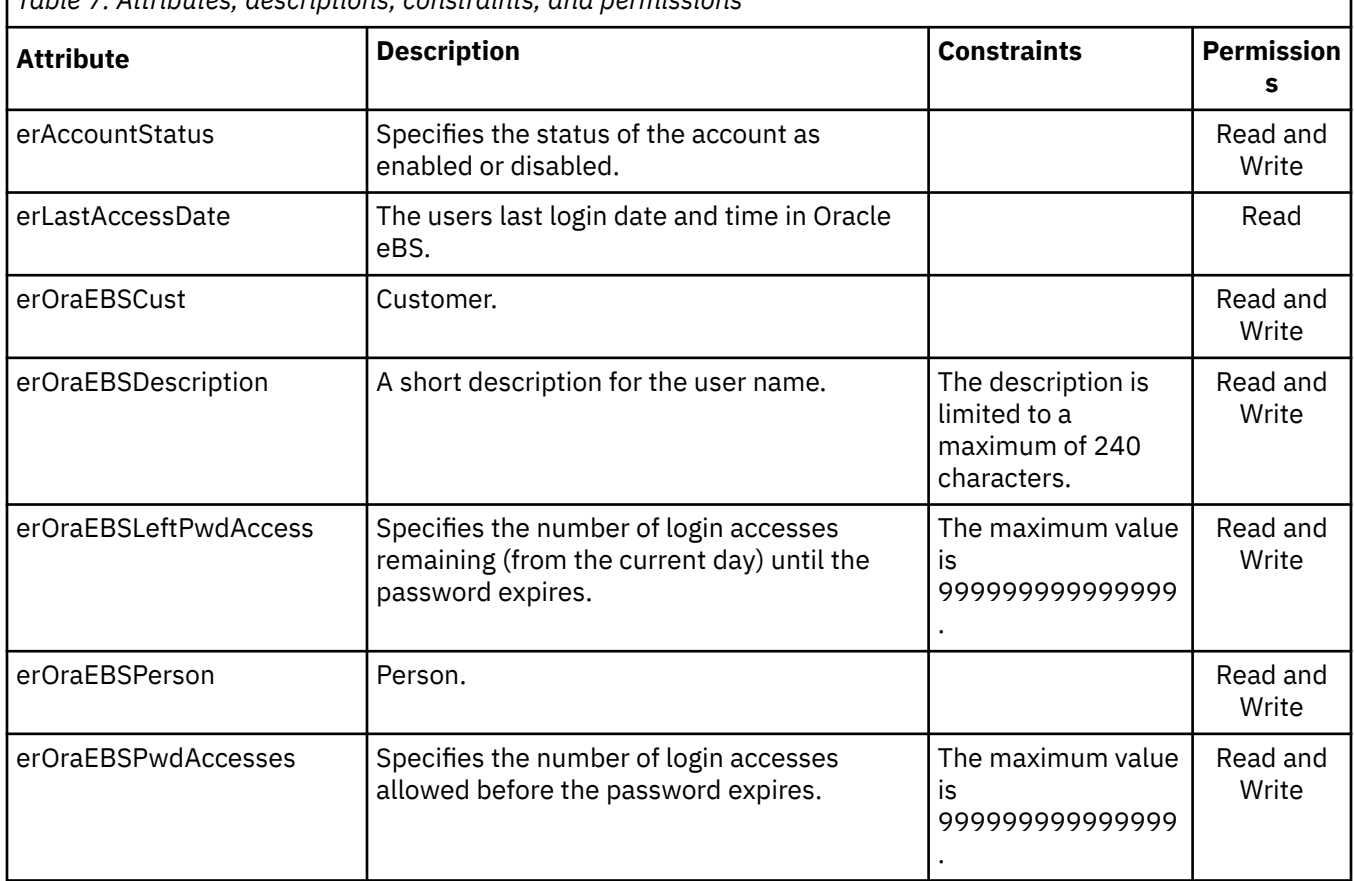

*Table 7. Attributes, descriptions, constraints, and permissions*

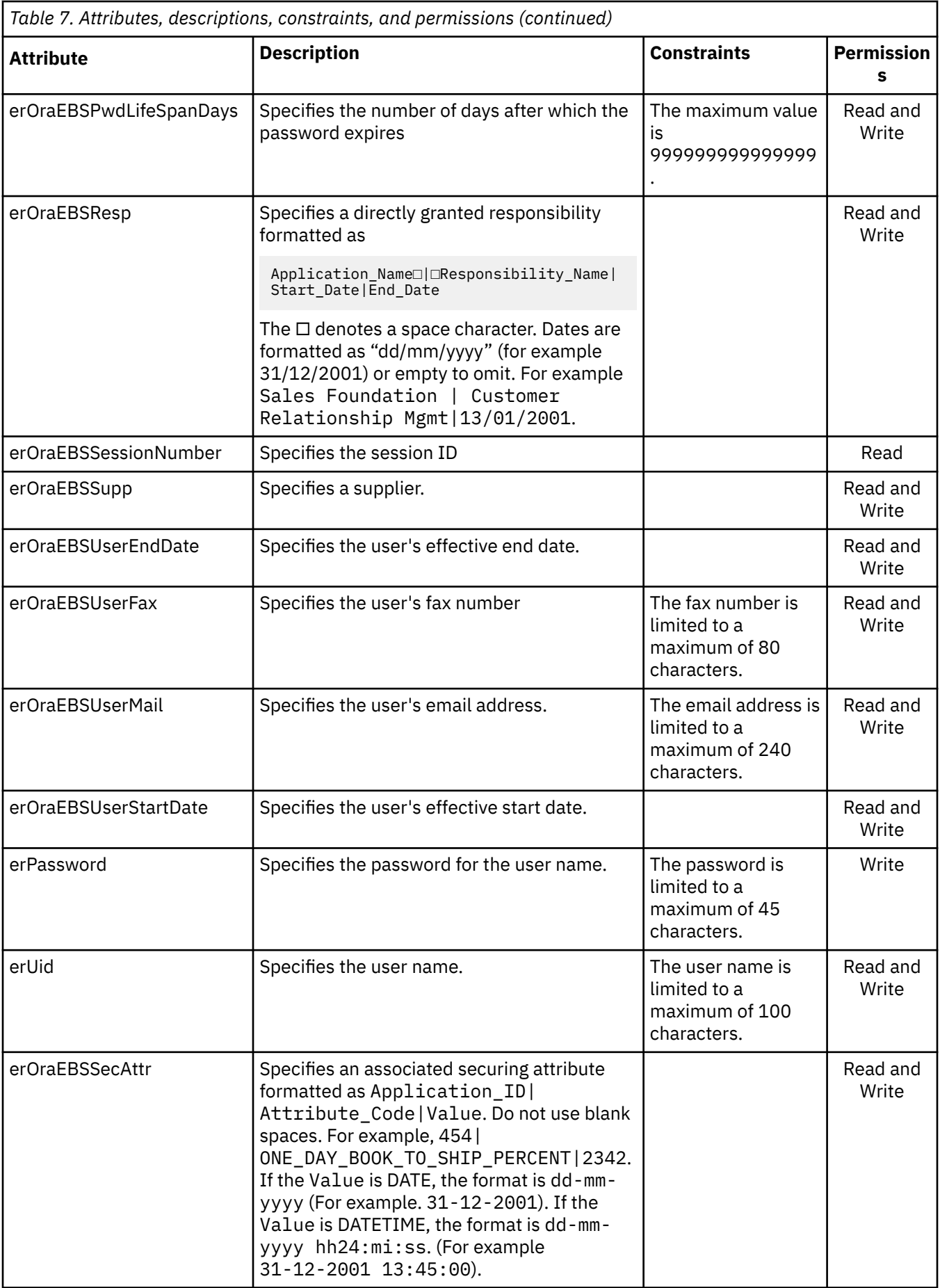

<span id="page-58-0"></span>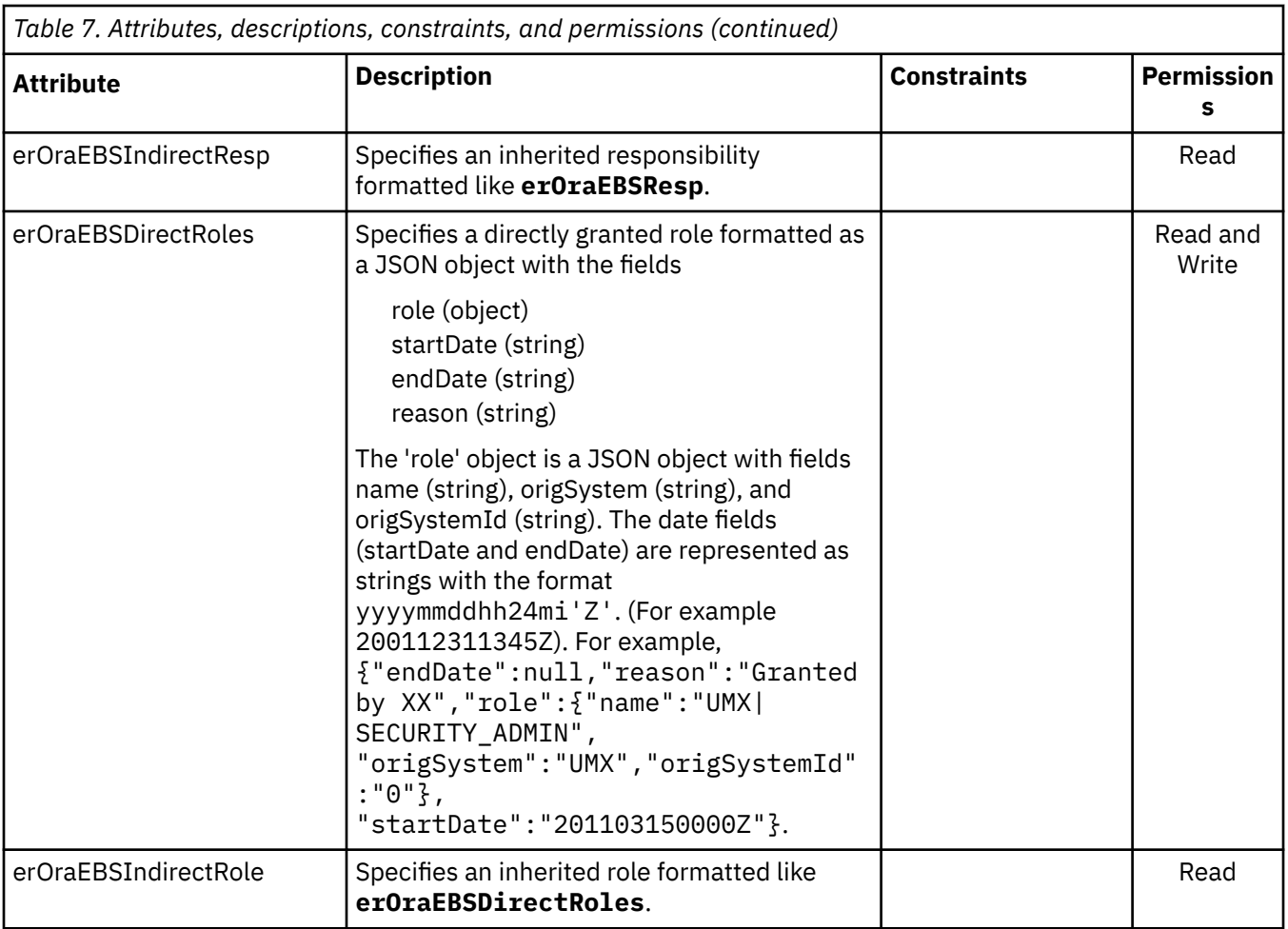

# **Adapter attributes by operations**

Adapter attributes by operations refer to adapter actions by their functional transaction group. They are required for customization, creating provisioning rules, and understanding what service/target attributes are supported by the adapter.

The lists include more information about required and optional attributes sent to the Oracle eBS Adapter to complete that action.

# **System Login Add**

A System Login Add is a request to create a new user account with the specified attributes.

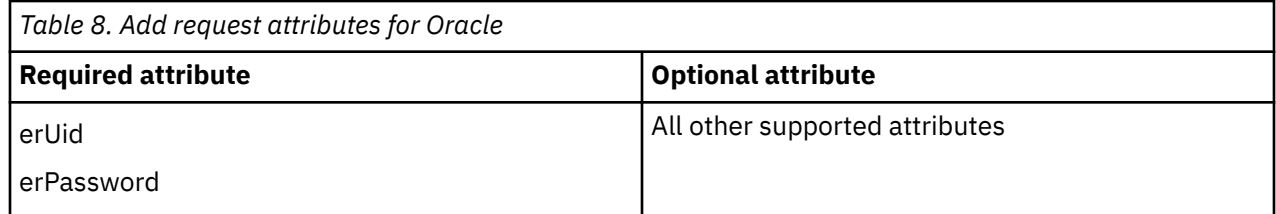

## **Related concepts**

[System Login Change](#page-59-0) A System Login Change is a request to change one or more attributes for the specified users.

[System Login Delete](#page-59-0) This operation is not supported.

[System Login Suspend](#page-60-0)

<span id="page-59-0"></span>You might need to suspend a system login.

[System Login Restore](#page-60-0) You might need to restore a system login.

[Test](#page-61-0)

The following table identifies attributes needed to test the connection.

[Reconciliation](#page-61-0)

You might need to reconcile user account information.

# **System Login Change**

A System Login Change is a request to change one or more attributes for the specified users.

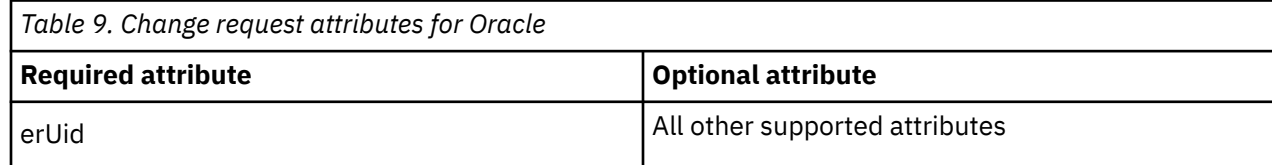

### **Related concepts**

[System Login Add](#page-58-0) A System Login Add is a request to create a new user account with the specified attributes.

System Login Delete This operation is not supported.

[System Login Suspend](#page-60-0) You might need to suspend a system login.

[System Login Restore](#page-60-0) You might need to restore a system login.

[Test](#page-61-0)

The following table identifies attributes needed to test the connection.

### [Reconciliation](#page-61-0)

You might need to reconcile user account information.

# **System Login Delete**

This operation is not supported.

## **Related concepts**

[System Login Add](#page-58-0) A System Login Add is a request to create a new user account with the specified attributes.

System Login Change A System Login Change is a request to change one or more attributes for the specified users.

[System Login Suspend](#page-60-0) You might need to suspend a system login.

[System Login Restore](#page-60-0) You might need to restore a system login.

[Test](#page-61-0)

The following table identifies attributes needed to test the connection.

[Reconciliation](#page-61-0)

You might need to reconcile user account information.

# <span id="page-60-0"></span>**System Login Suspend**

You might need to suspend a system login.

A System Login Suspend is a request to disable a user account. The user is neither removed nor are their attributes modified.

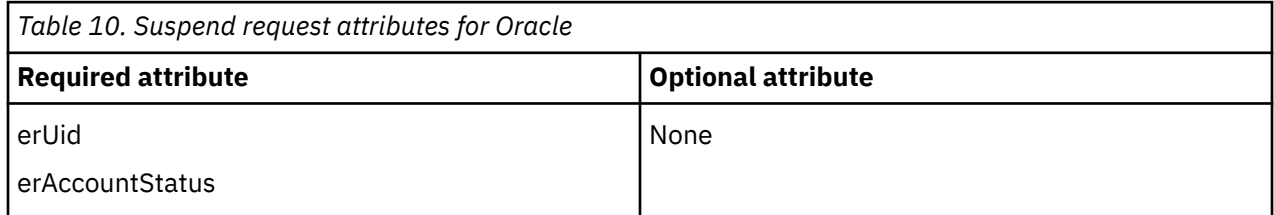

### **Related concepts**

### [System Login Add](#page-58-0)

A System Login Add is a request to create a new user account with the specified attributes.

### [System Login Change](#page-59-0)

A System Login Change is a request to change one or more attributes for the specified users.

### [System Login Delete](#page-59-0) This operation is not supported.

System Login Restore You might need to restore a system login.

### [Test](#page-61-0)

The following table identifies attributes needed to test the connection.

[Reconciliation](#page-61-0)

You might need to reconcile user account information.

# **System Login Restore**

You might need to restore a system login.

A System Login Restore is a request to activate a user account that was previously suspended. After an account is restored, the user can access the system using the same attributes as the ones before the Suspend function was called.

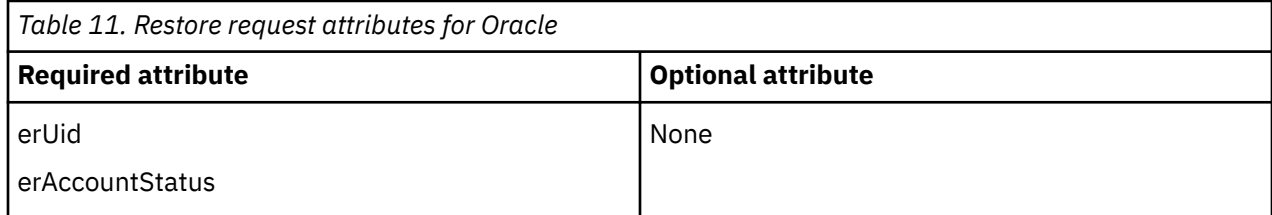

### **Related concepts**

[System Login Add](#page-58-0) A System Login Add is a request to create a new user account with the specified attributes.

[System Login Change](#page-59-0) A System Login Change is a request to change one or more attributes for the specified users.

### [System Login Delete](#page-59-0) This operation is not supported.

System Login Suspend

You might need to suspend a system login.

[Test](#page-61-0)

<span id="page-61-0"></span>The following table identifies attributes needed to test the connection.

Reconciliation

You might need to reconcile user account information.

# **Test**

The following table identifies attributes needed to test the connection.

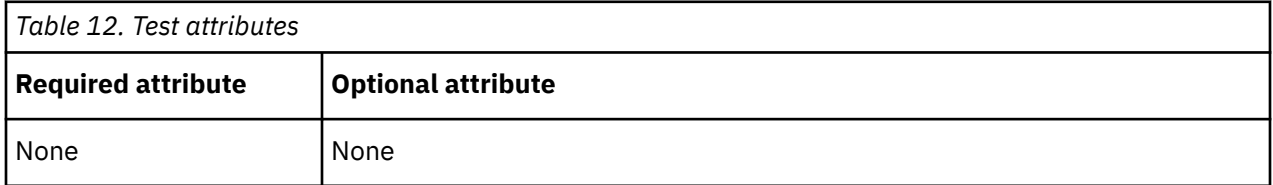

### **Related concepts**

[System Login Add](#page-58-0)

A System Login Add is a request to create a new user account with the specified attributes.

[System Login Change](#page-59-0) A System Login Change is a request to change one or more attributes for the specified users.

[System Login Delete](#page-59-0) This operation is not supported.

[System Login Suspend](#page-60-0) You might need to suspend a system login.

[System Login Restore](#page-60-0) You might need to restore a system login.

Reconciliation You might need to reconcile user account information.

# **Reconciliation**

You might need to reconcile user account information.

The Reconciliation request synchronizes user account information between IBM Security Verify Governance Identity Manager and the adapter.

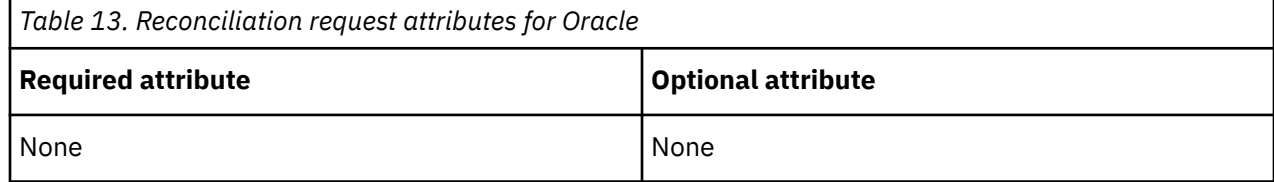

### **Related concepts**

[System Login Add](#page-58-0) A System Login Add is a request to create a new user account with the specified attributes.

[System Login Change](#page-59-0)

A System Login Change is a request to change one or more attributes for the specified users.

[System Login Delete](#page-59-0) This operation is not supported.

[System Login Suspend](#page-60-0) You might need to suspend a system login.

### [System Login Restore](#page-60-0)

You might need to restore a system login.

Test

The following table identifies attributes needed to test the connection.

IBM Security Verify Governance Identity Manager: Oracle eBS Adapter Installation and Configuration Guide

# <span id="page-64-0"></span>**Index**

# **A**

adapter attributes by adapter action [51](#page-58-0) descriptions [49](#page-56-0) permissions [49](#page-56-0) customization steps [39](#page-46-0) features [1](#page-8-0) installation steps [14](#page-21-0) troubleshooting errors [43](#page-50-0) verifying [41](#page-48-0) warnings [43](#page-50-0) worksheet [8](#page-15-0) overview [1](#page-8-0) profile overview [1](#page-8-0) upgrading [33](#page-40-0) SSL communication to the database [35](#page-42-0) supported configurations [2](#page-9-0) uninstall [47](#page-54-0) upgrading [33](#page-40-0) adapters removing profiles [47](#page-54-0) architecture [1](#page-8-0) attributes adapter action, by reconciliation [54](#page-61-0) restoring [53](#page-60-0) suspending [53](#page-60-0) by Oracle eBS Adapter action add [51](#page-58-0) change [52](#page-59-0) by Oracle eBS Adapter action action delete [52](#page-59-0) descriptions [49](#page-56-0) for the adapter [49](#page-56-0) authentication for the adapter [37](#page-44-0)

# **C**

changes to the service form for SSL [38](#page-45-0) configuring adapter authentication [37](#page-44-0) connection [54](#page-61-0) creating keystore [35](#page-42-0) self-signed certificate authority [35](#page-42-0) truststore [35](#page-42-0) custom subforms, deploying [26](#page-33-0)

# **D**

database SSL communication to the adapter [35](#page-42-0) database *(continued)* truststore configuration [35](#page-42-0) deploying custom subforms [26](#page-33-0) directory integrator connector [1](#page-8-0) unstalling the adapter [47](#page-54-0) dispatcher installation [13](#page-20-0) upgrading [33](#page-40-0) download, software [8](#page-15-0)

# **E**

error messages [44](#page-51-0)

# **I**

installation first steps [35](#page-42-0) planning roadmaps [5](#page-12-0) uninstall [47](#page-54-0) verification adapter [41](#page-48-0) worksheet [8](#page-15-0)

# **J**

JDBC Thin driver for SSL [38](#page-45-0)

# **K**

keystore for tier configuration [35](#page-42-0)

# **M**

messages error [44](#page-51-0) warning [44](#page-51-0) MS-DOS ASCII characters [40](#page-47-0)

# **O**

obtaining the JDBC Thin driver [38](#page-45-0) overview [1](#page-8-0)

# **P**

profile editing on UNIX or Linux [40](#page-47-0)

# **R**

reconciliation [54](#page-61-0) removing

removing *(continued)* adapter profiles [47](#page-54-0) request attributes [54](#page-61-0) restore request [53](#page-60-0) restoring accounts files, changing [40](#page-47-0) password requirements [40](#page-47-0) RMI dispatcher [1](#page-8-0) roadmaps planning [5](#page-12-0)

### **S**

self-signed certificate authority for tier configuration [35](#page-42-0) service form changes for SSL [38](#page-45-0) restart [15](#page-22-0) start [15](#page-22-0) stop [15](#page-22-0) software download [8](#page-15-0) website [8](#page-15-0) SSL adapter authentication [37](#page-44-0) communication between adapter and database [35](#page-42-0) information, service form [38](#page-45-0) JDBC Thin driver [38](#page-45-0) subforms, custom [26](#page-33-0) supported attributes [49](#page-56-0) configurations adapter [2](#page-9-0) overview [2](#page-9-0) suspend request attribute [53](#page-60-0) system login restore [53](#page-60-0) suspend [53](#page-60-0)

## **T**

test attributes [54](#page-61-0) tier configuration [35](#page-42-0) troubleshooting error messages [44](#page-51-0) identifying problems [43](#page-50-0) techniques for [43](#page-50-0) warning messages [44](#page-51-0) troubleshooting and support troubleshooting techniques [43](#page-50-0) truststore for tier configuration [35](#page-42-0)

## **U**

uninstalling adapter [47](#page-54-0) from the directory integrator [47](#page-54-0) updating adapter profile [39](#page-46-0) form labels [39](#page-46-0) upgrade adapter [33](#page-40-0) dispatcher [33](#page-40-0)

upgrades adapter profiles [33](#page-40-0)

# **V**

```
verification
    dispatcher installation 13
    installation 41
vi command 40
```
## **W**

warning messages [44](#page-51-0)

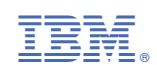